MANUAL BOOK APLIKASI E-SAKIP KABUPATEN SERANG

# TAHUN 2022

<https://serangkab.esakip.com/>

#### 1. menampilkan halaman utama aplikasi

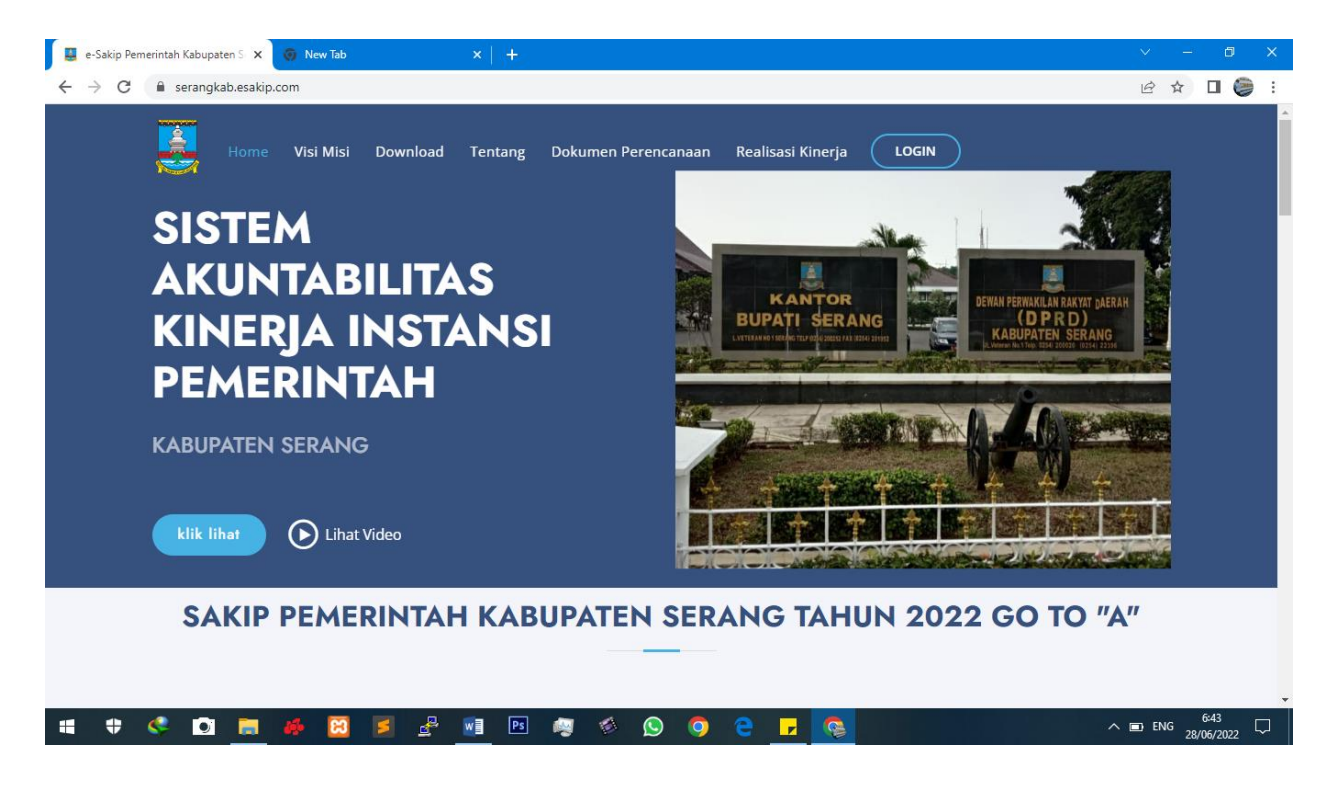

2. Klik menu login, dan masukkan username sesuai dengan akun masing-masing

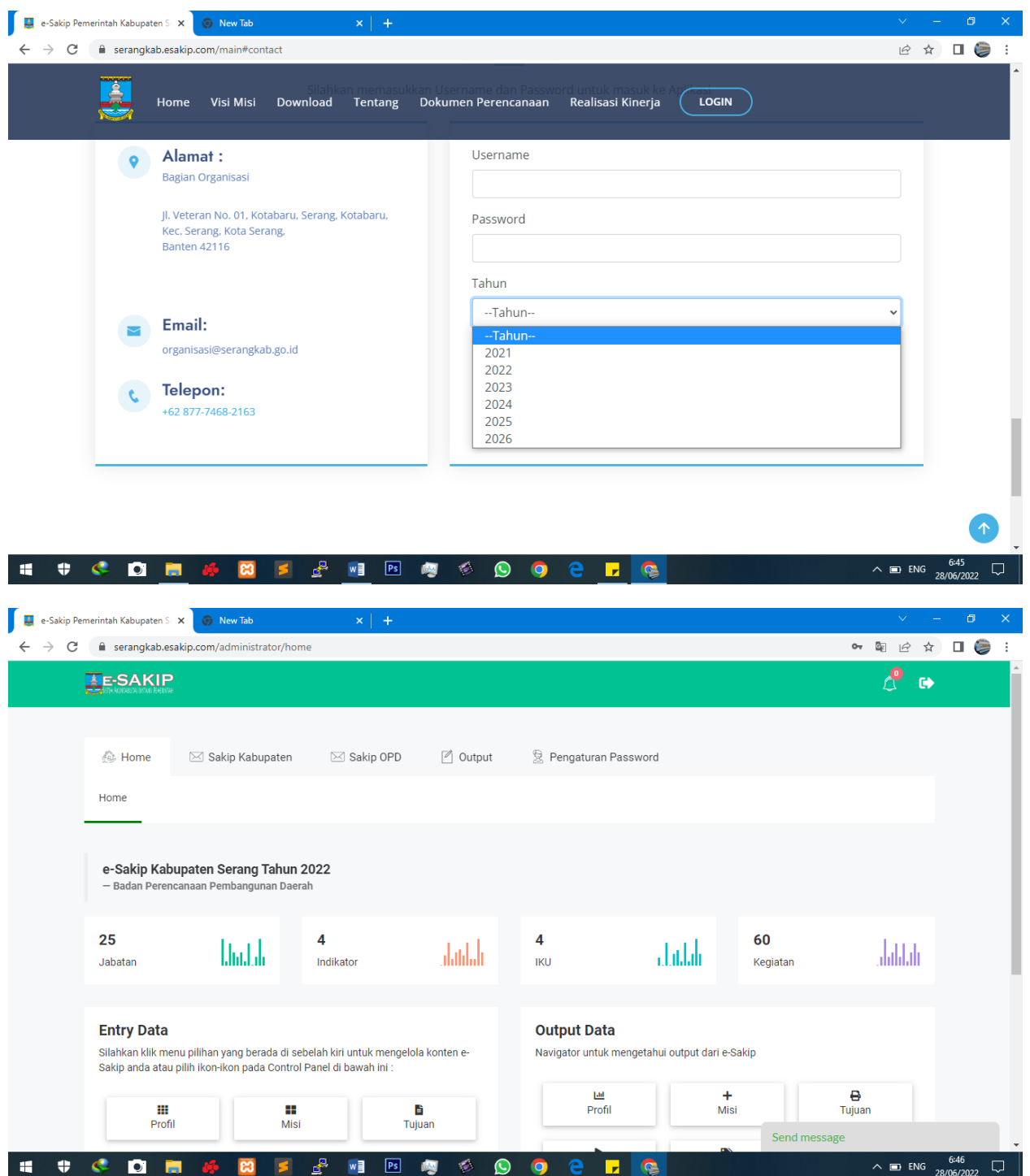

- 3. ada beberapa menu yang ada di sebelah atas aplikasi
- **a. Profil, Sakip OPD > Profil**

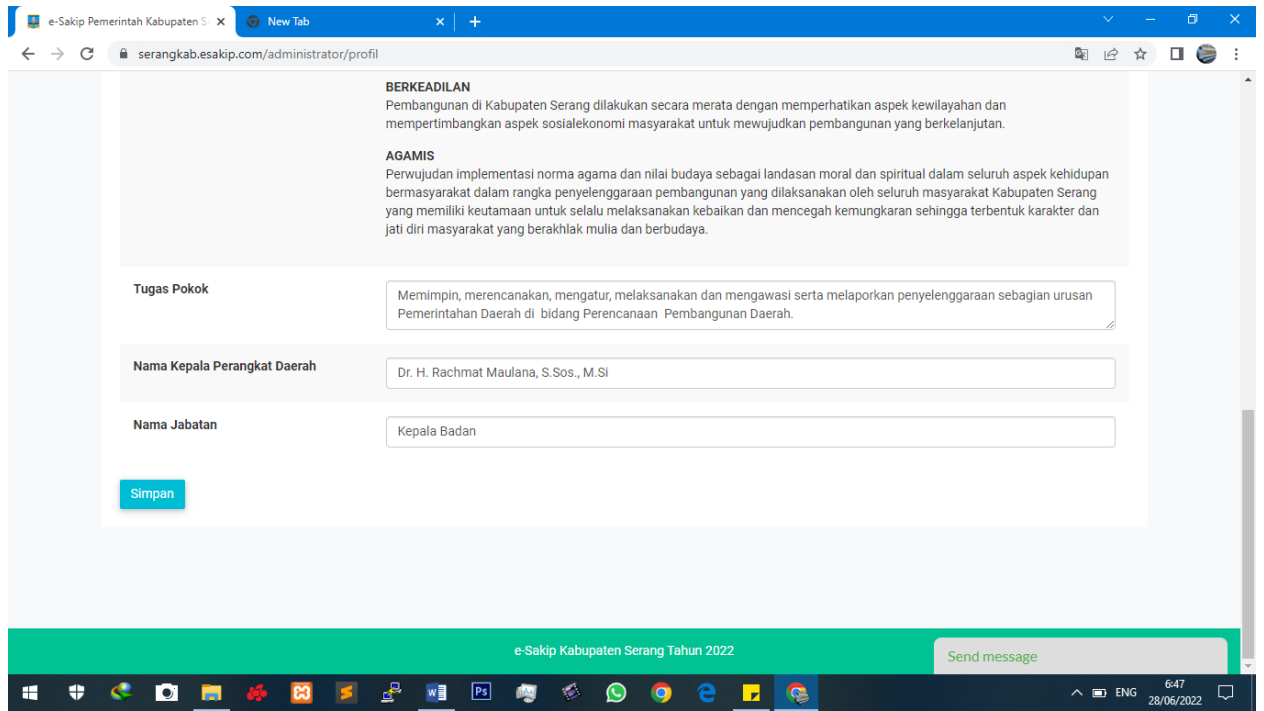

Silahkan dimasukkan profil Perangkat Daerah sesuai dengan form tersebut : Tugas Pokok, Nama Pemangku Jabatan Kepala OPD. Data tersebut bersifat dinamis, bisa dirubah setiap waktu.

● Tombol **Simpan** ( <sup>Simpan</sup> ) → memberikan aksi simpan data ● Tombol **Edit** ( <sup>6</sup> ) → mengedit atau merubah isian data ● Tombol **Hapus** ( <sup>\*</sup> ) → menghapus konten/isi data

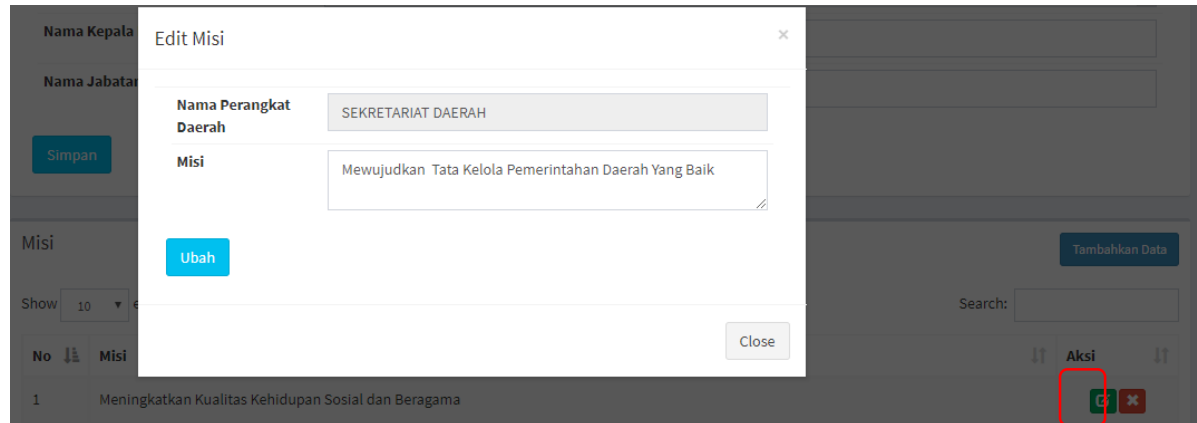

Klik tombol **Edit** untuk melakukan perubahan isi Data.

**b. Tujuan, Sakip OPD** $\rightarrow$ Tujuan

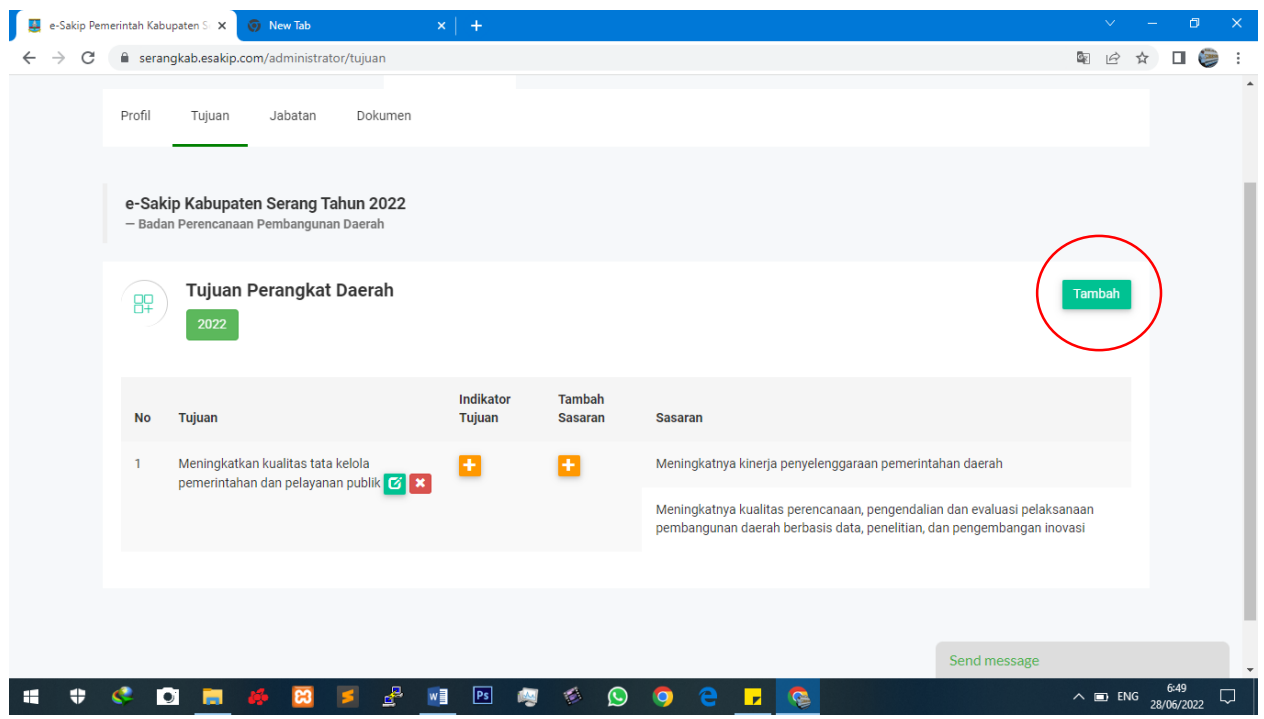

Menampilkan misi perangkat daerah yang didetailkan dengan Tujuan Perangkat Daerah, Tujuan merupakan *breakdown* (Penjabaran) dari Misi.

untuk mengentrikan Tujuan klik Tambah

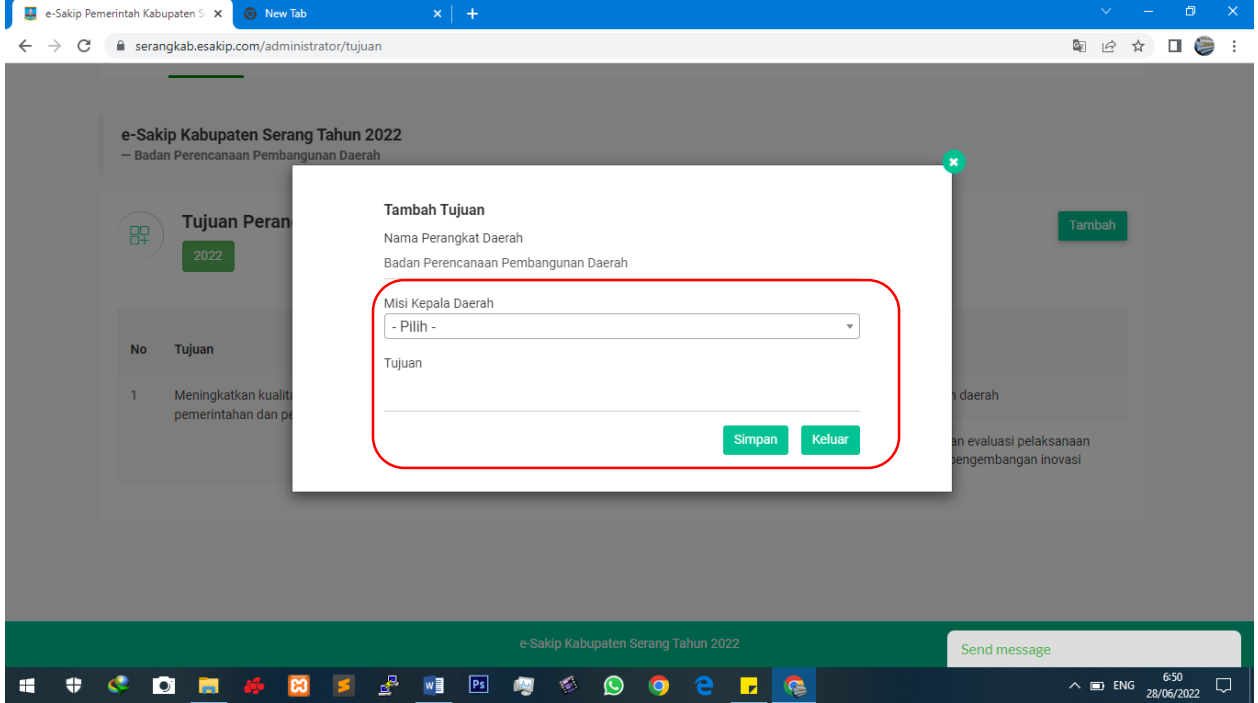

Pilih Misi, dan isikan form tujuan, silahkan ulangi langkah ini untuk semua Tujuan.

Untuk mengentrikan Sasaran, Klik Tombol + pada kolom **Tambah Sasaran** yang akan ditambahkan Sasaran, maka aplikasi akan terarahkan ke Form Sasaran

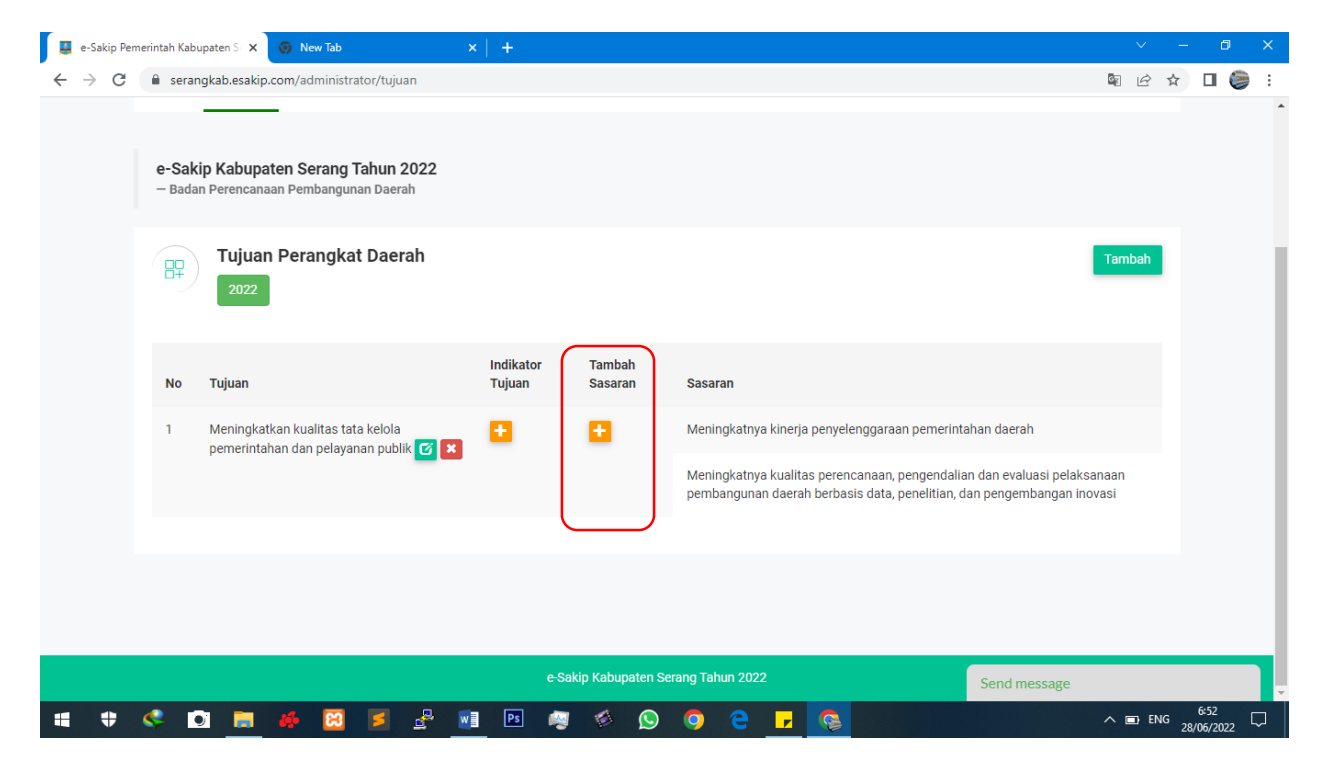

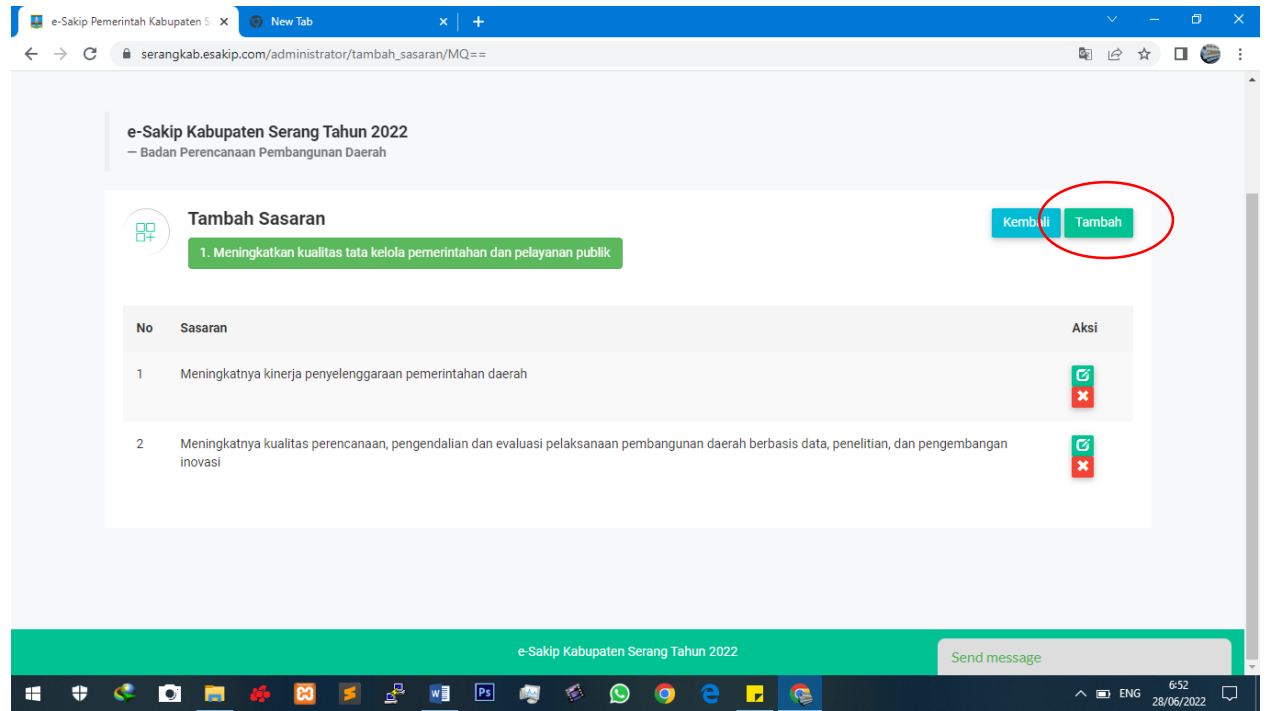

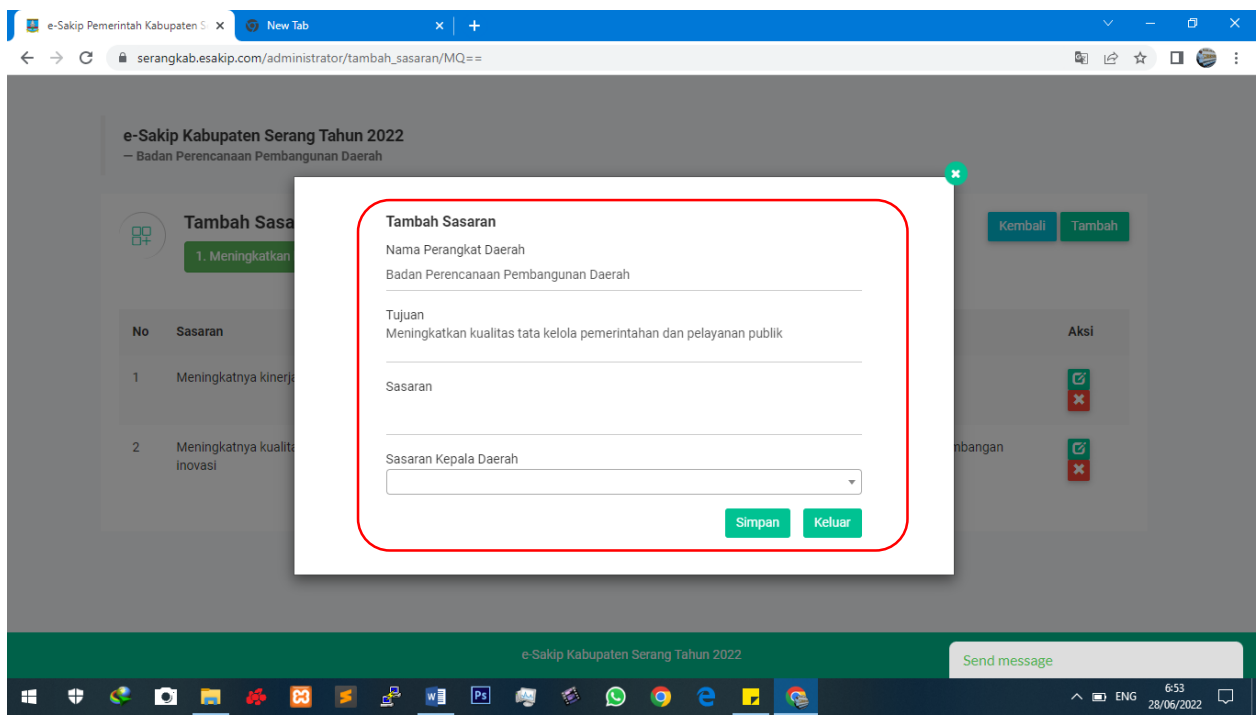

- 
- 
- 
- Tombol **Simpan** (<sup>Simpan</sup>) → memberikan aksi simpan data ● Tombol **Edit** ( <sup>)</sup> **D** → mengedit atau merubah isian data Tombol **Hapus** ( ) menghapus konten/isi data

Pada Form **Tambah Sasaran,** ada 2 data utama yang perlu dimasukkan yakni Sasaran dan Sasaran Kepala Daerah. Sasaran Kepala Daerah merupakan Induk Sasaran (Sasaran dari Kepala Daerah), Sasaran Kepala Daerah harus merujuk / berkaitan dengan Sasaran dari Kepala Daerah sehingga tidak boleh ada Sasaran Kepala OPD yang keluar/tidak berkaitan dengan Sasaran Kepala Daerah.

Untuk mengentrikan **Indikator Tujuan**, klik tombol plus (+) pada tabel Tujuan

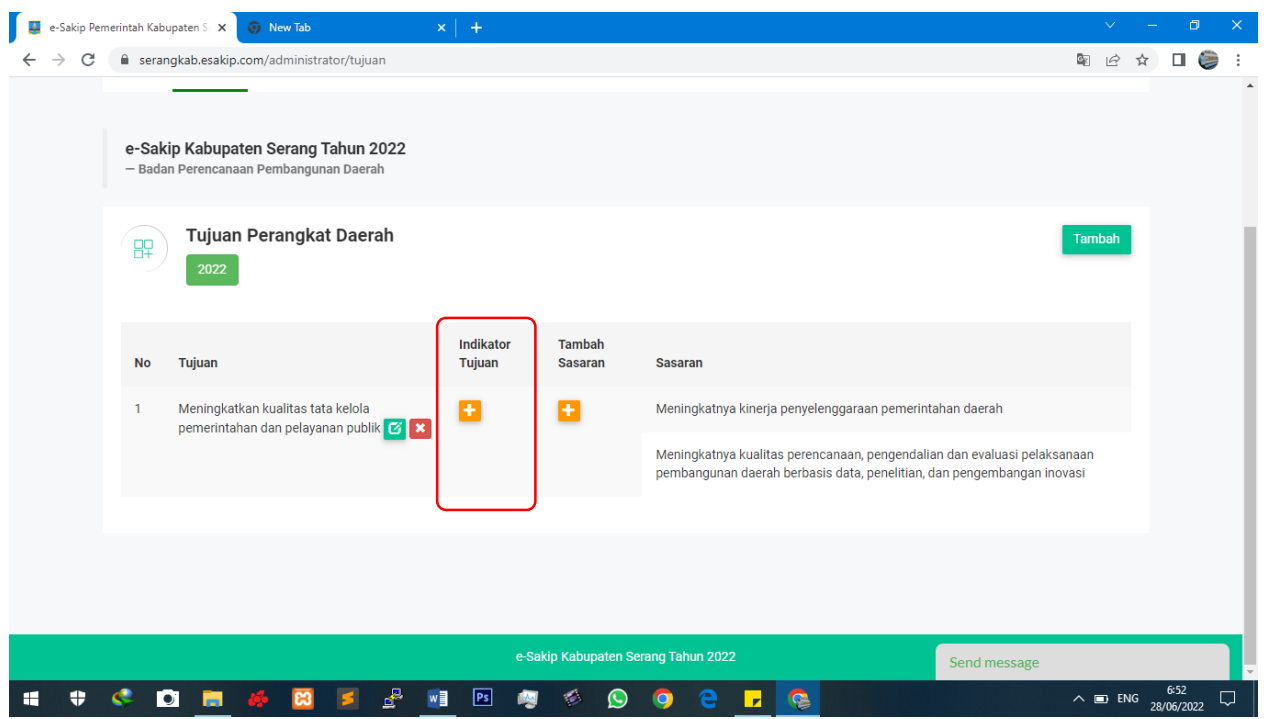

Maka aplikasi akan terarahkan ke Form Indikator Tujuan

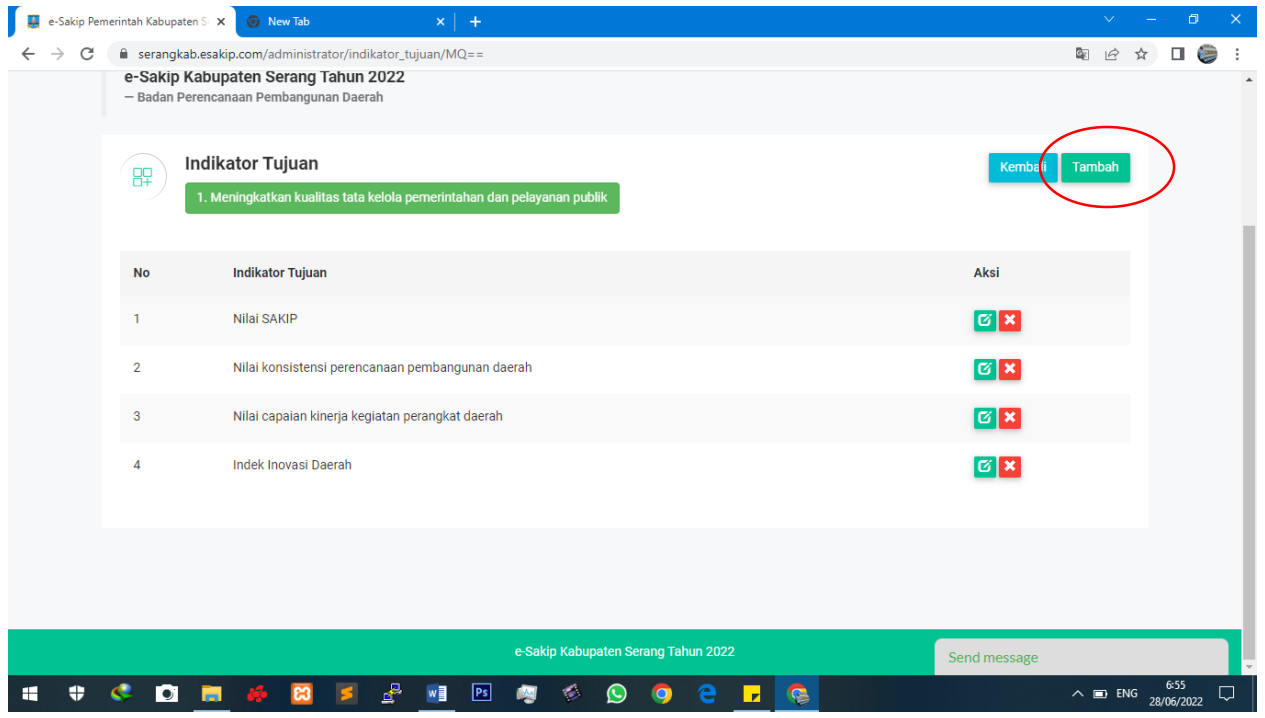

# **c. Jabatan,** Sakip OPD Jabatan

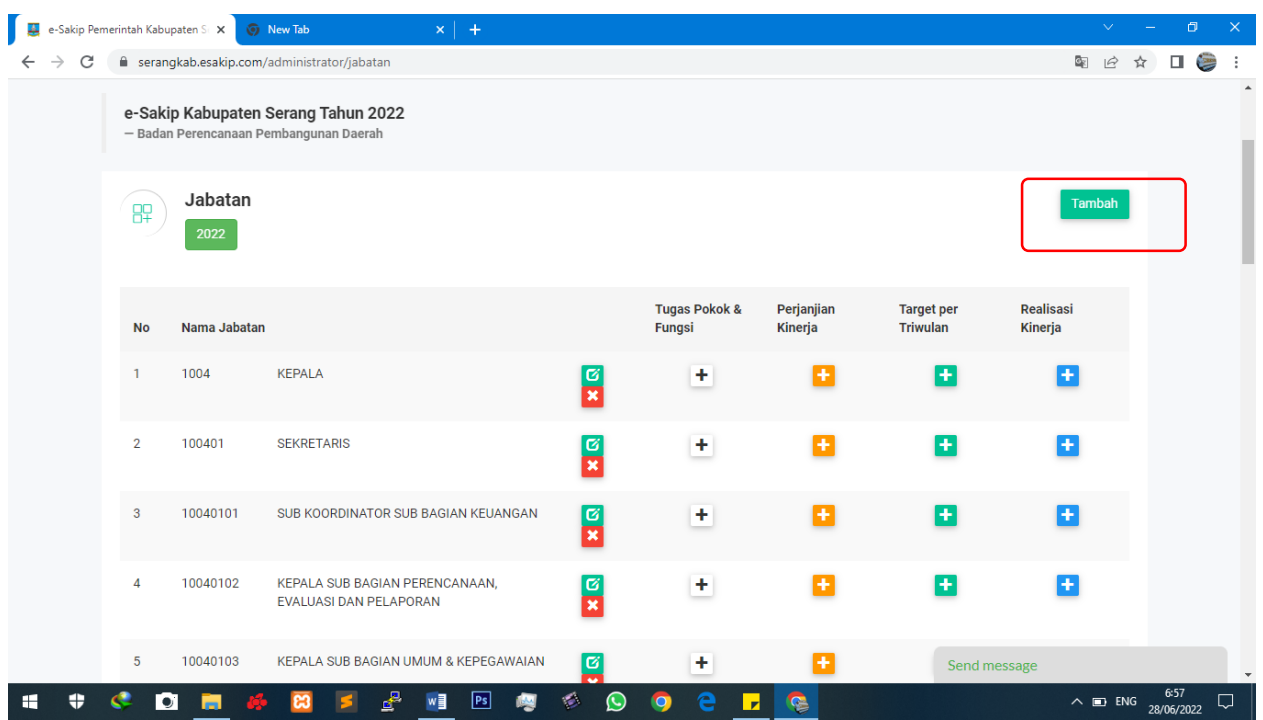

Menampilkan seluruh Jabatan yang telah dientrikan dalam suatu OPD, data berurutan sesuai dengan unit kerja masing-masing,

### **Pengaturan Jabatan**

menambahkan jabatan klik Pada tombol Tambahkan Jabatan

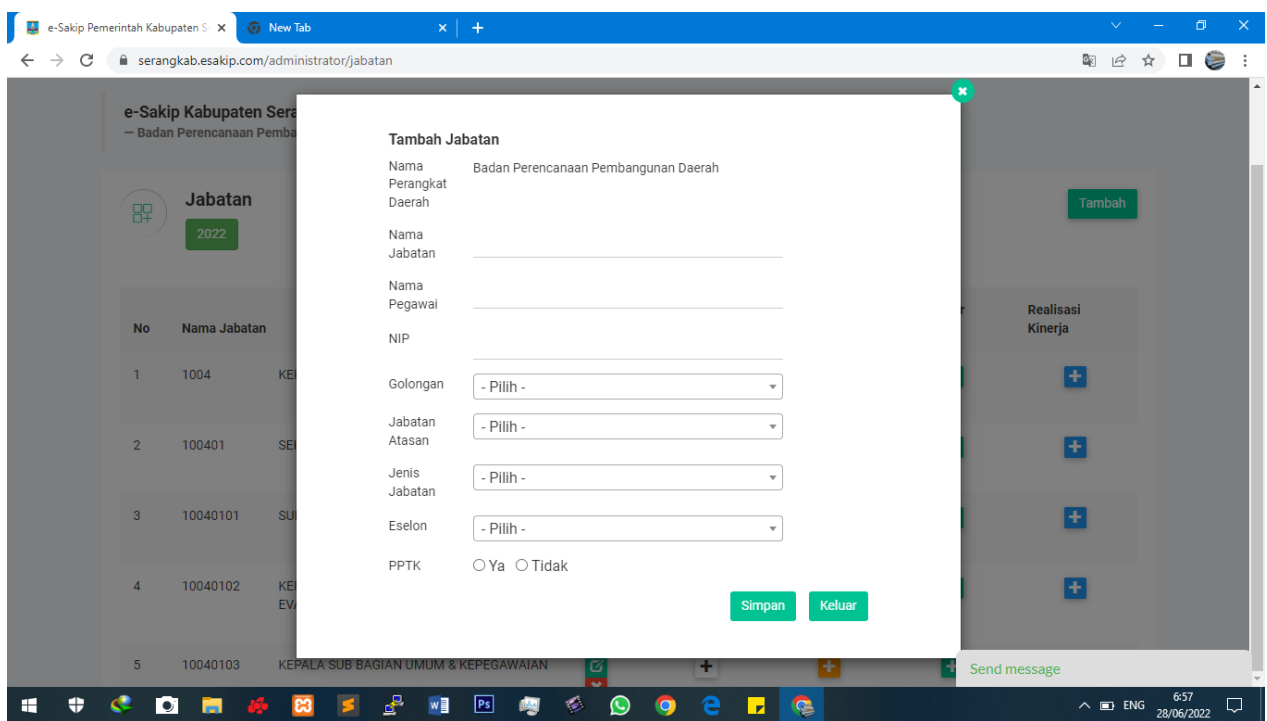

Pada Form Tambah Jabatan, ada beberapa data yang harus dientrikan : Nama Jabatan (dientrikan lengkap), Nama Pegawai, NIP, Golongan, Jabatan Atasan, Jenis Jabatan (Struktural, Pelaksana, Tertentu), Eselon, PPTK (klik Ya ketika sebagai PPTK). Untuk **Kepala OPD,** jabatan atasan nya adalah **Tidak Ada**

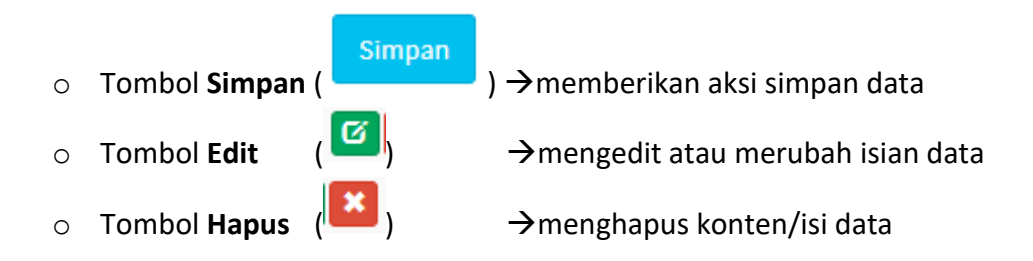

**Pengaturan Tugas Pokok dan Fungsi**

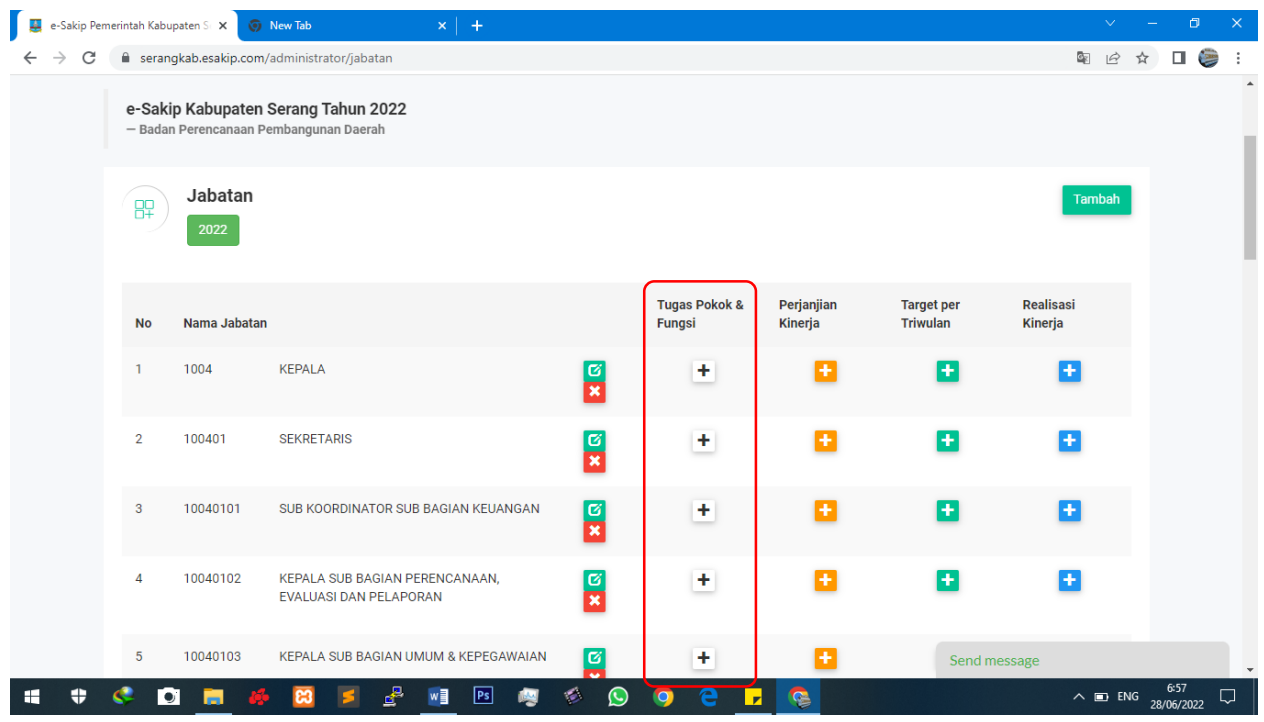

Klik tombol **plus (+)** pada kolom **Tugas Pokok & Fungsi** untuk melakukan pengaturan data Tupoksi

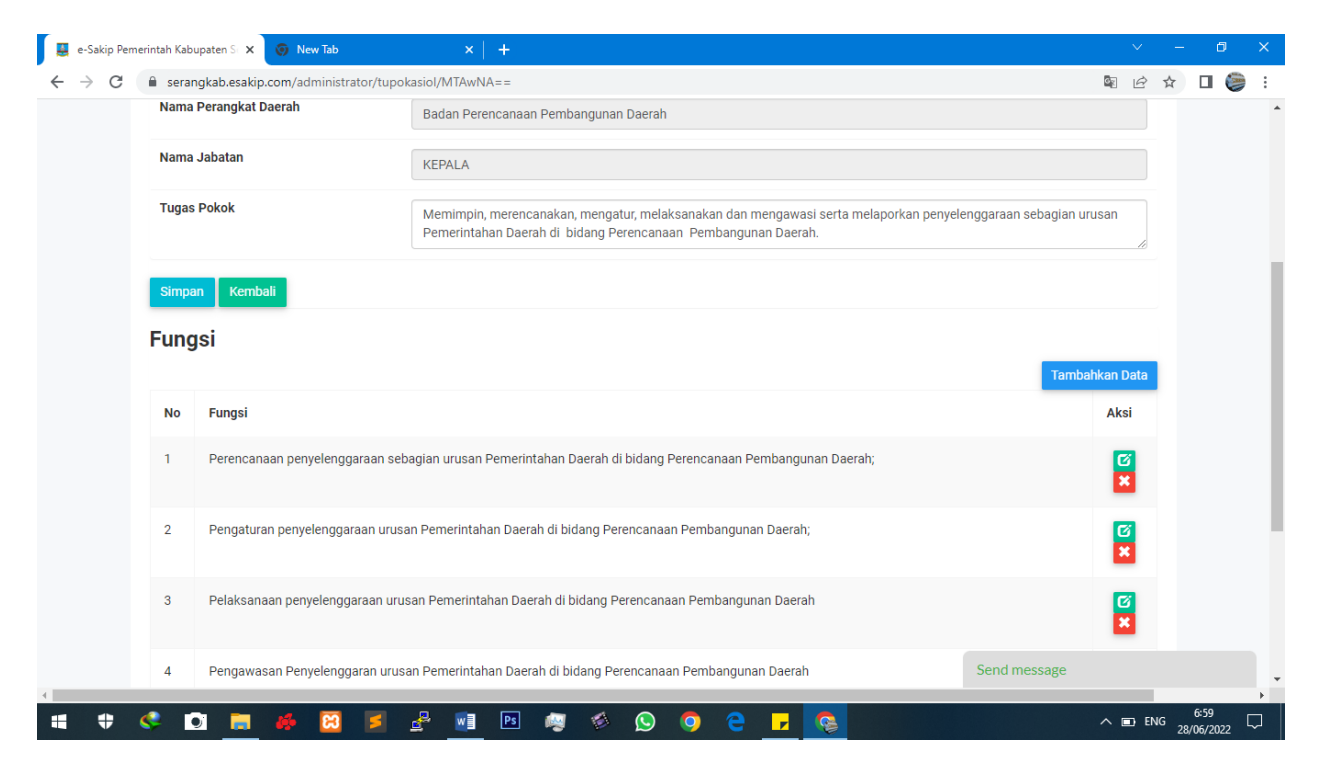

Silahkan dimasukkan sesuai dengan Form yang tersedia, untuk Form Fungsi bersifat Multi Data, sehingga bisa ditambahkan (Data lebih dari Satu), Klik **Tambahkan Data**

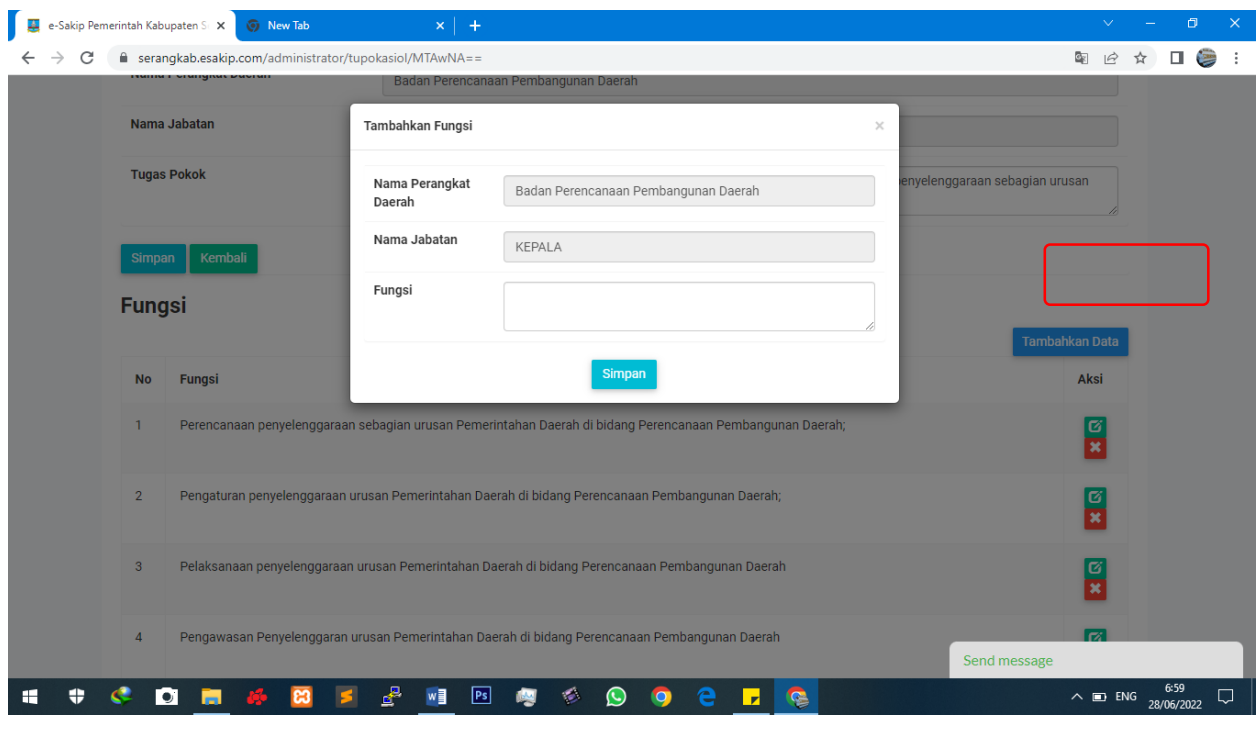

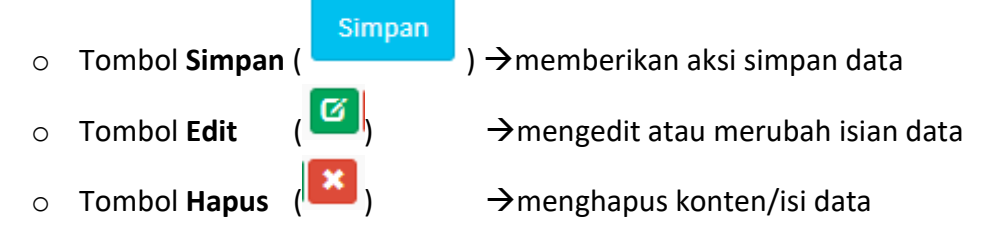

Entri Data Tupoksi dilakukan pada seluruh Jabatan, silhkan ulangi langkah ini untuk entri Tusi pada Jabatan yang lain.

**Penjanjian Kinerja (PK)**

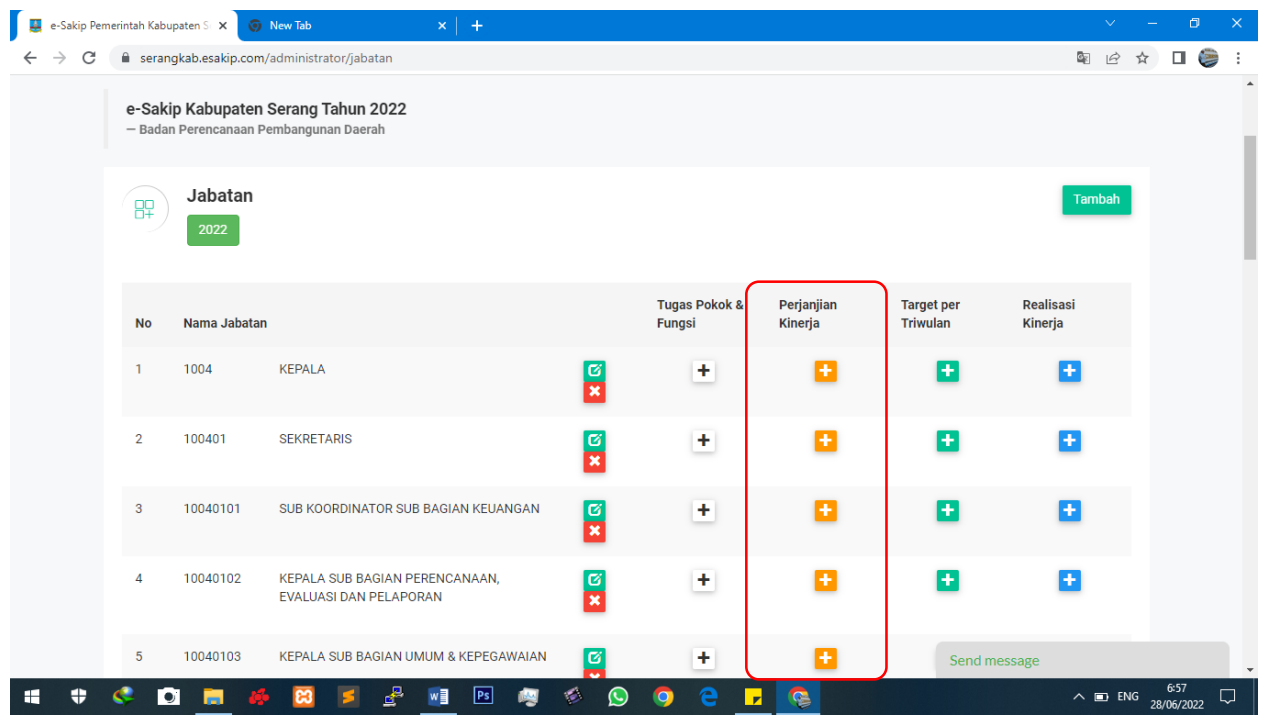

Untuk melakukan pengaturan data PK, klik tombol **Plus (+)** pada Kolom **Perjanjian Kinerja**

# **PK Kepala OPD**

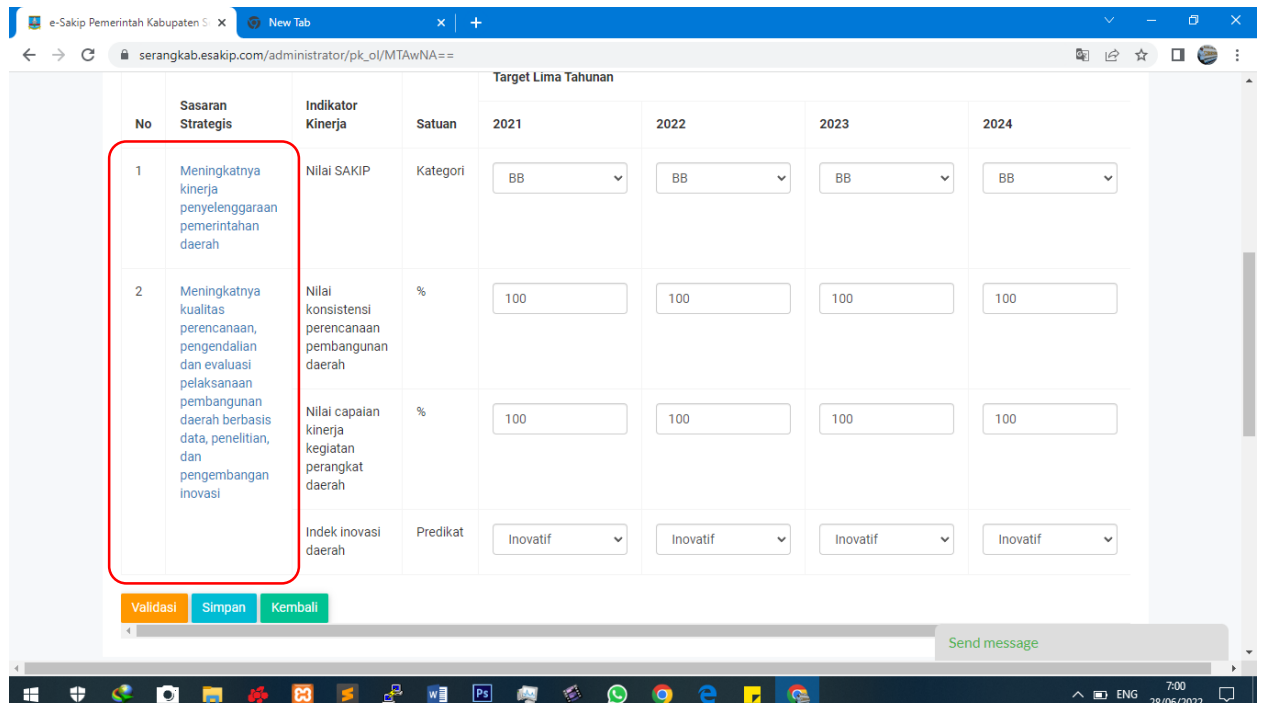

Form tersebut menampilkan PK Kepala OPD, Silahkan memasukkan target kinerja selama 1 periode (5 Tahun)

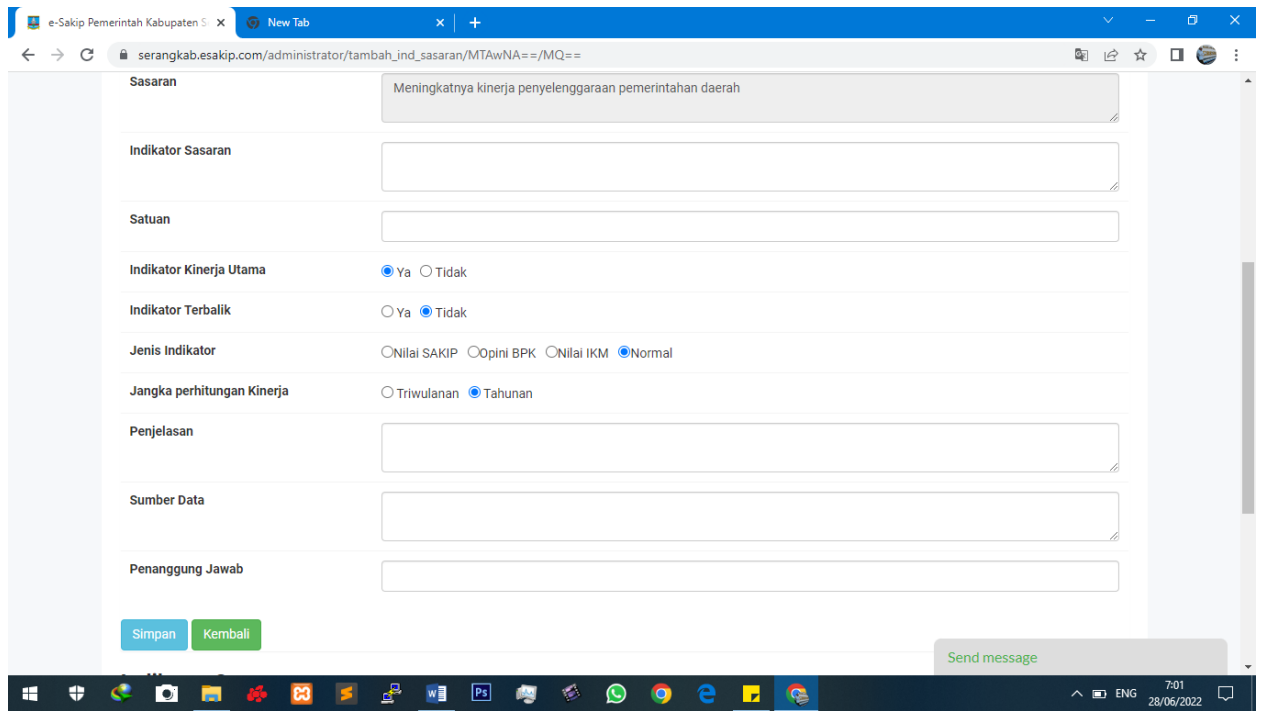

untuk mengetrikan Indikator Kinerja Klik Sasaran Strategis

Silahkan diisi sesuai dengan Form yang tersedia **(***Fitur Baru***)**:

- 1. Indikator Sasaran
- 2. Satuan
- 3. Indikator Kinerja Utama (Klik **Ya** ketika indikator tersebut menjadi IKU)
- 4. Indikator Menurun

Klik **Ya**, jika perhitungan Indikator tersebut semakin kecil semakin baik. Contoh :

- Indeks Kematian Ibu Melahirkan (Dinas Kesehatan)
- Penurunan Usia Kawin di bawah Umur (Dinas KB)
- 5. Jenis Indikator

Ada 3 Jenis, silahkan dipilih sesuai dengan jenis perhitungan pada indikator:

- Nilai SAKIP  $\rightarrow$  Jika Indikator tersebut merupakan Indikator Sakip dan nilainya berupa Huruf (AA, A, BB, B, CC, C)
- Opini BPK $\rightarrow$ Jika Indikator tersebut merupakan Indikator OpiniBPK dan nilainya berupa Huruf (WTP, WDP, Disclaimer)
- Nilai IKM  $\rightarrow$  Jika Indikator tersebut merupakan Indikator IKM dan nilainya berupa Huruf (AA, A, BB, B, CC, C)

6. Indikator Per Triwulan

Klik **Ya**, jika perhitungan Indikator tersebut diukurnya setiap Triwulan. Contoh :

- IKM di Rumah Sakit dilaksanakan setiap Triwulan
- Indeks Kepuasan Anggota Dewan dilaksanakan setiap Triwulan
- 7. Penjelasan (merupakan Formula /cara menghitung nilai target atau merupakan penjelasan dari Indikator dan perolehan nilai target)
- 8. Sumber Data (sumber data dari target, contoh : BPS, hasil perhitungan dari Jabatan tertentu, Survei)
- 9. Penanggung Jawab (Penanggung jawab data)

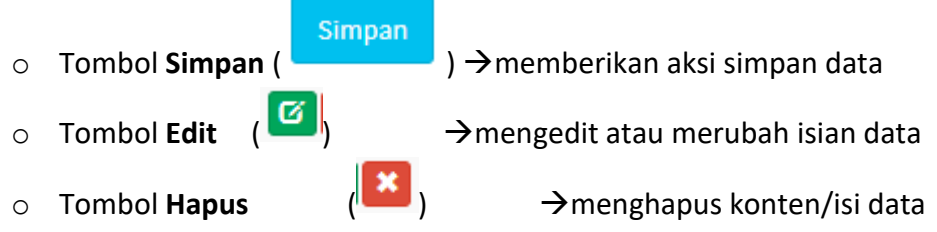

#### **PK Jabatan**

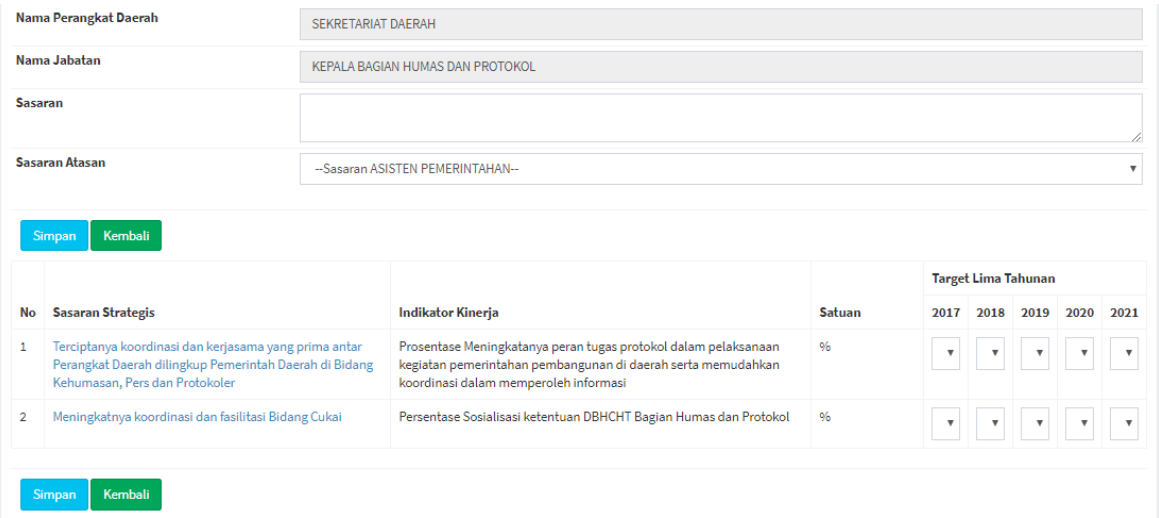

Untuk PK Jabatan (PK selain Kepala OPD), diawali dengan mengentrikan Sasaran dan Sasaran Atasan (Sasaran jabatan harus berkaitan/penjabaran dari Sasaran Jabatan Atasannya).

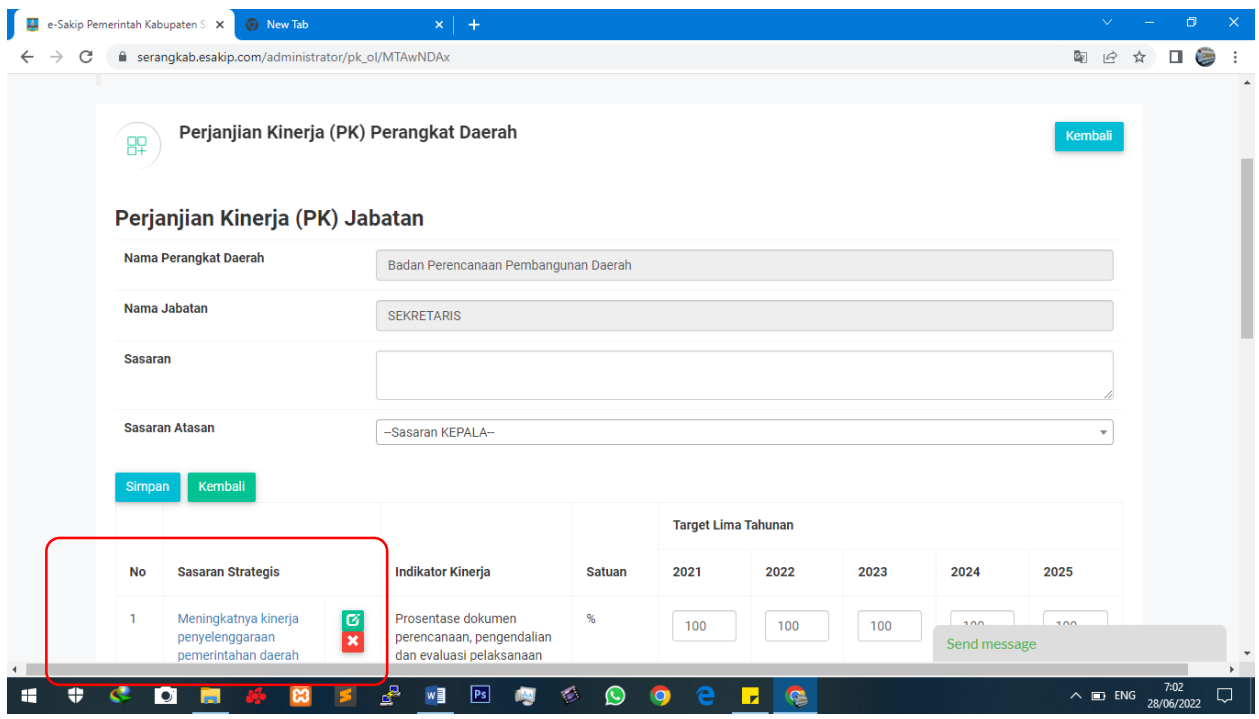

Silahkan memasukkan target kinerja selama 1 periode (5 Tahun)

untuk mengetrikan Indikator Kinerja Klik Sasaran Strategis

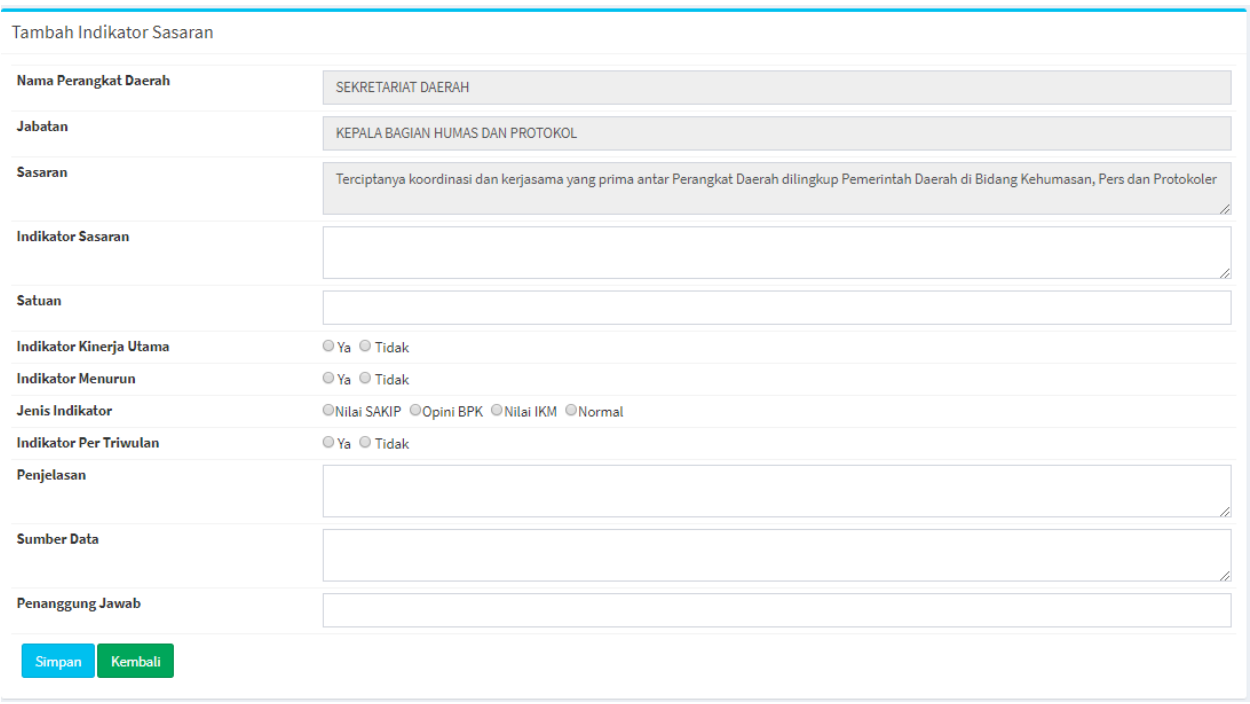

Silahkan diisi sesuai dengan Form yang tersedia :

1. Indikator Sasaran

- 2. Satuan
- 3. Indikator Kinerja Utama (Klik **Ya** ketika indikator tersebut menjadi IKU)
- 4. Indikator Menurun

Klik **Ya**, jika perhitungan Indikator tersebut semakin kecil semakin baik. Contoh :

- Indeks Kematian Ibu Melahirkan (Dinas Kesehatan)
- Penurunan Usia Kawin di bawah Umur (Dinas KB)
- 5. Jenis Indikator

Ada 3 Jenis, silahkan dipilih sesuai dengan jenis perhitungan pada indikator:

- Nilai SAKIP  $\rightarrow$  Jika Indikator tersebut merupakan Indikator Sakip dan nilainya berupa Huruf (AA, A, BB, B, CC, C)
- Opini BPK $\rightarrow$ Jika Indikator tersebut merupakan Indikator OpiniBPK dan nilainya berupa Huruf (WTP, WDP, Disclaimer)
- Nilai IKM  $\rightarrow$  Jika Indikator tersebut merupakan Indikator IKM dan nilainya berupa Huruf (AA, A, BB, B, CC, C)
- 6. Indikator Per Triwulan

Klik **Ya**, jika perhitungan Indikator tersebut diukurnya setiap Triwulan. Contoh :

- IKM di Rumah Sakit dilaksanakan setiap Triwulan
- Indeks Kepuasan Anggota Dewan dilaksanakan setiap Triwulan
- 7. Penjelasan (merupakan Formula /cara menghitung nilai target atau merupakan penjelasan dari Indikator dan perolehan nilai target)
- 8. Sumber Data (sumber data dari target, contoh : BPS, hasil perhitungan dari Jabatan tertentu, Survei)
- 9. Penanggung Jawab (Penanggung jawab data)
	- **Simpan** o Tombol **Simpan** ( )  $\rightarrow$  memberikan aksi simpan data o Tombol Edit ( <sup>)</sup> mengedit atau merubah isian data o Tombol **Hapus** (  $\overline{\phantom{a}}$  ) **and A** menghapus konten/isi data

Silahkan dilanjutkan untuk seluruh Jabatan.

#### **Target Per Triwulan**

Berfungsi untuk mengentrikan progress target kinerja dalam jangak waktu Triwulan

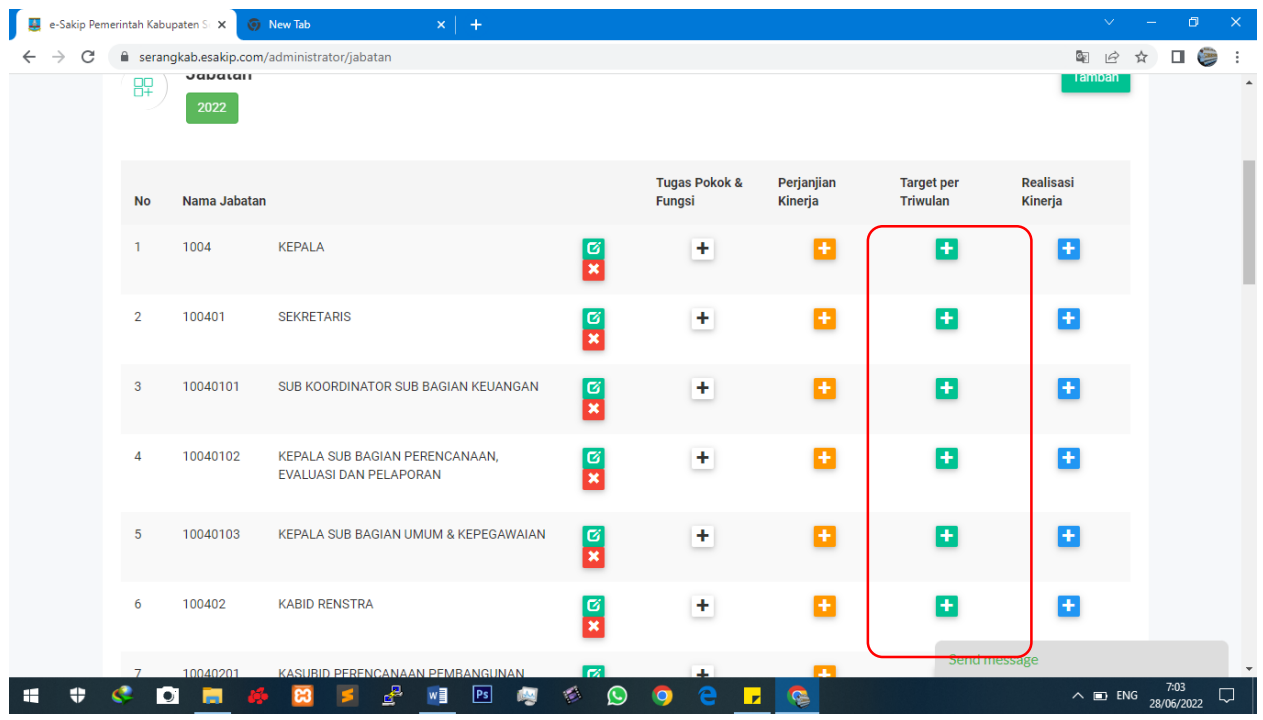

Klik tombol **plus (+)** pada kolom **Target per Triwulan** untuk melakukan pengaturan data Target Kinerja setiap Triwulan

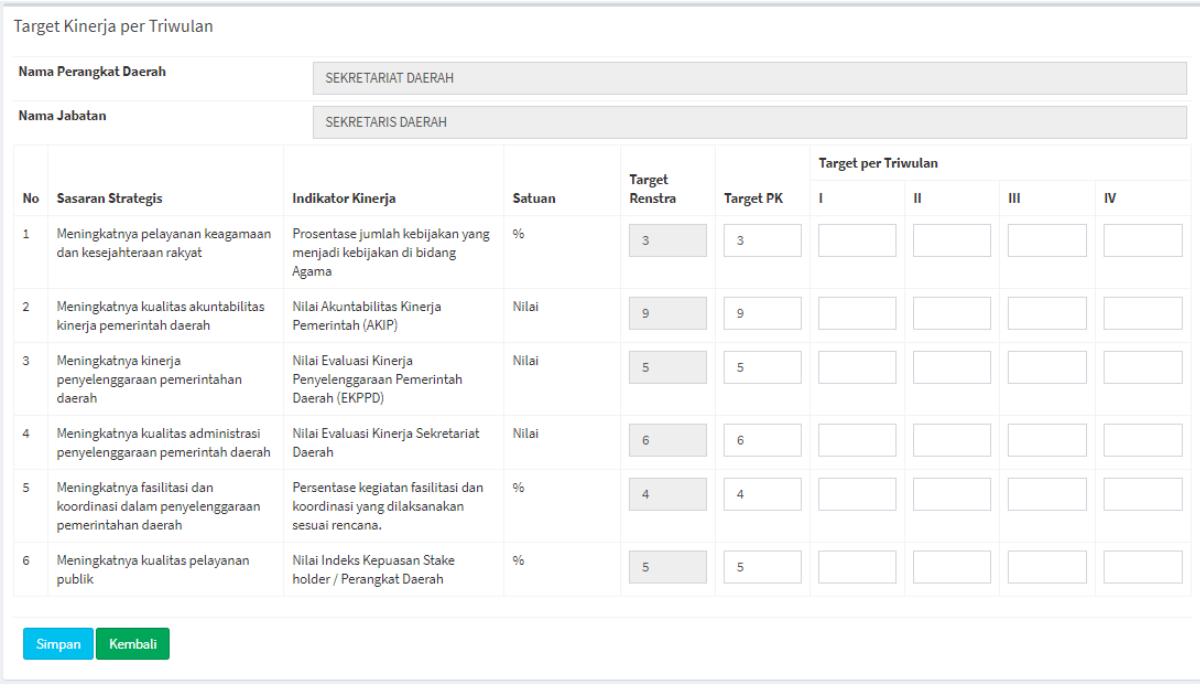

Silahkan diisi sesuai dengan target kinerja dalam Triwulan pada setiap Jabatan

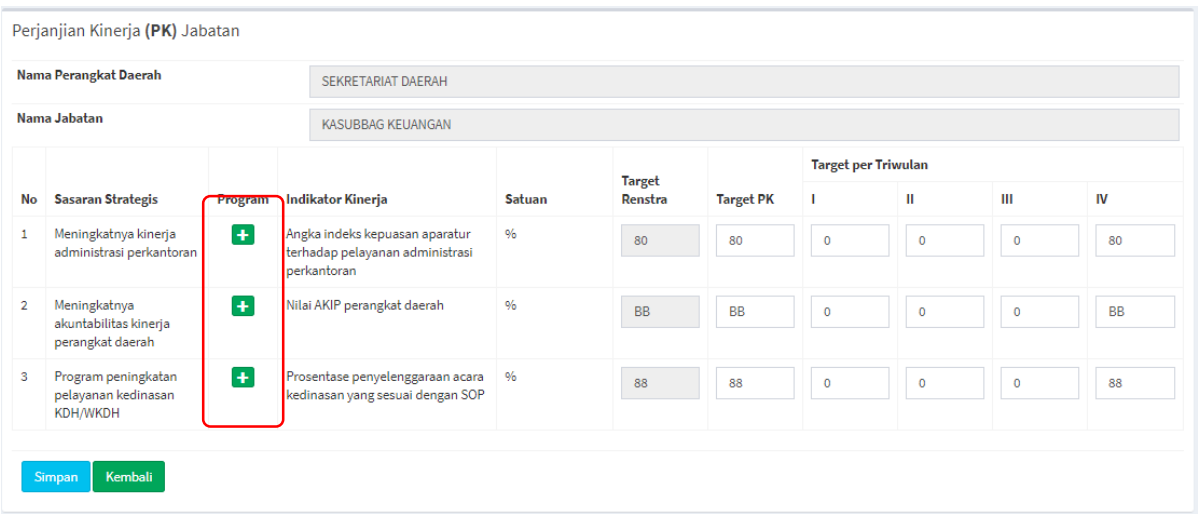

Pada Jabatan Pengawas (Eselon 4), terdapat fitur untuk menambahkan Sub Kegiatan **(***Fitur Baru***)**

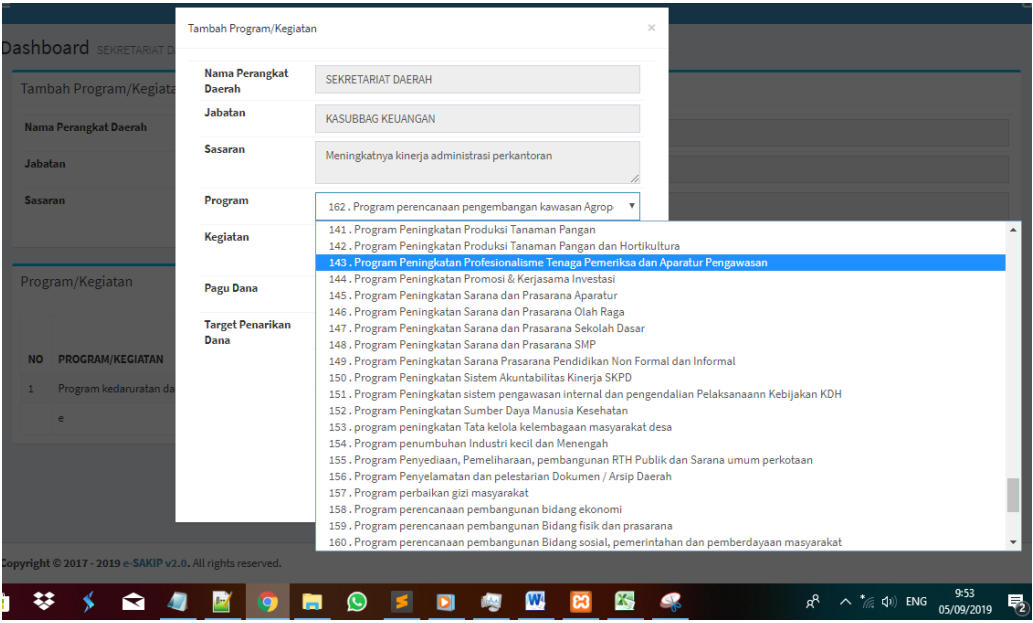

Klik Tambahkan Data untuk memasukkan program/kegiatan.

**Realisasi Kinerja**

Berfungsi untuk mengentrikan Realisasi kinerja dalam jangak waktu Triwulan

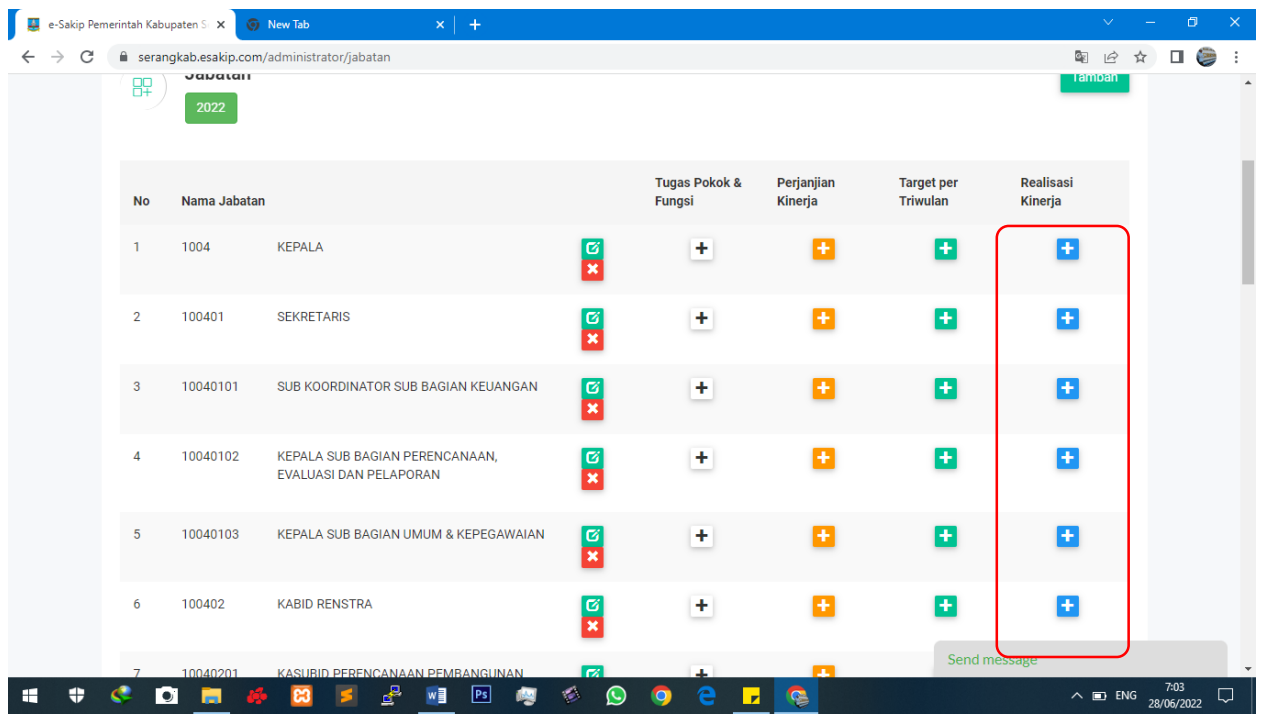

Klik tombol **plus (+)** pada kolom **Realisasi Kinerja** untuk melakukan entry realisasi Kinerja setiap Triwulan

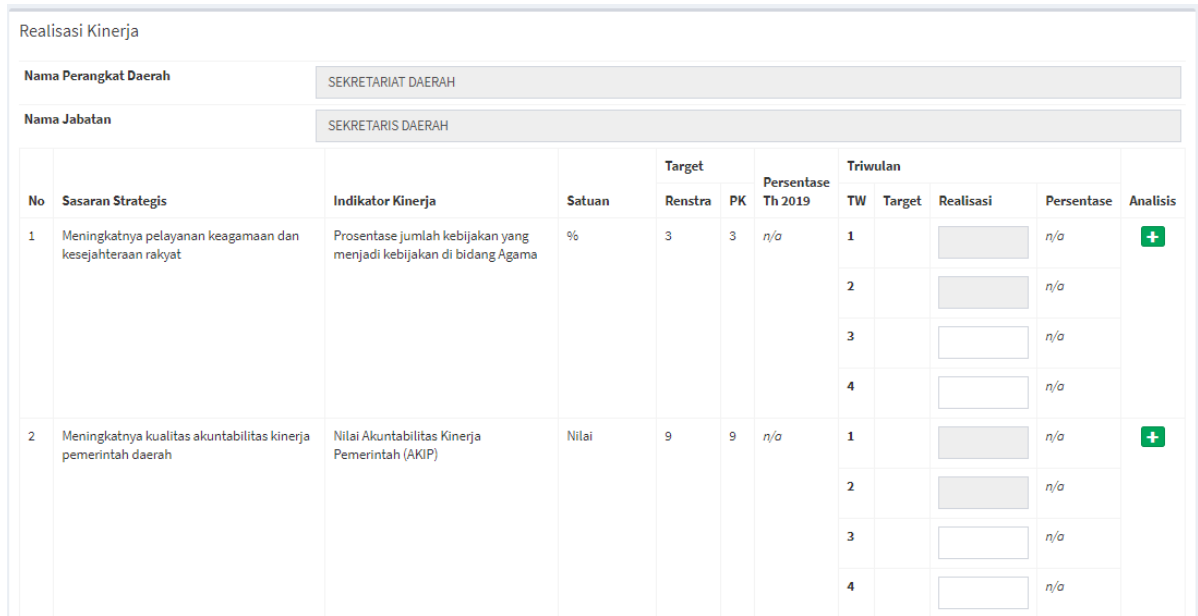

Silahkan dientrikan pada Kolom Realisasi pada Triwulan yang Aktif

Klik Tombol **Plus (+)** pada Kolom **Analisis** untuk mengentrikan Kendala-kendala dalam melaksanakan Indikator Kinerja

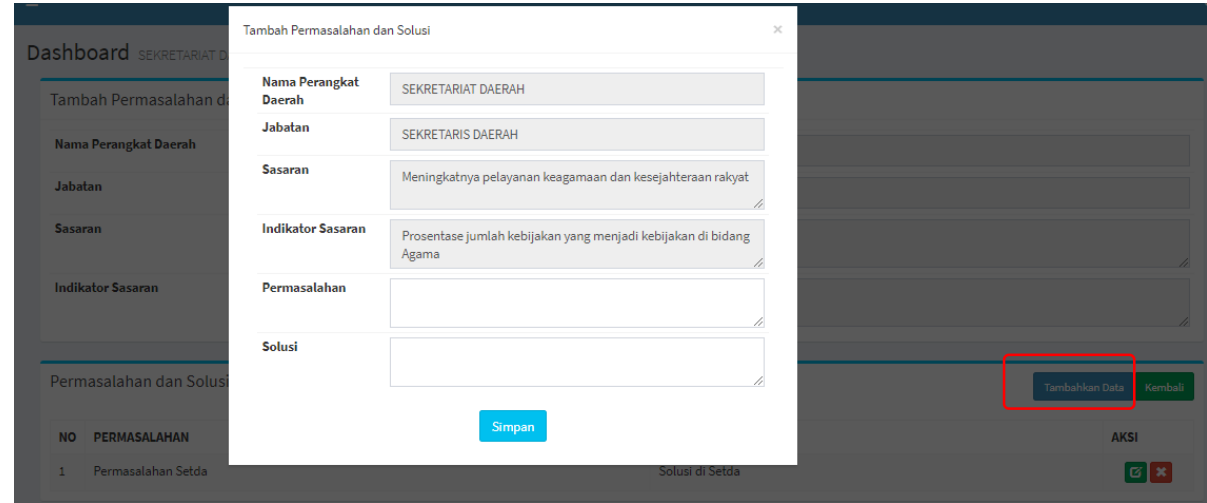

#### Klik **Tambahkan Data** untuk mengentrikan Data **Permasalahan dan Solusi**

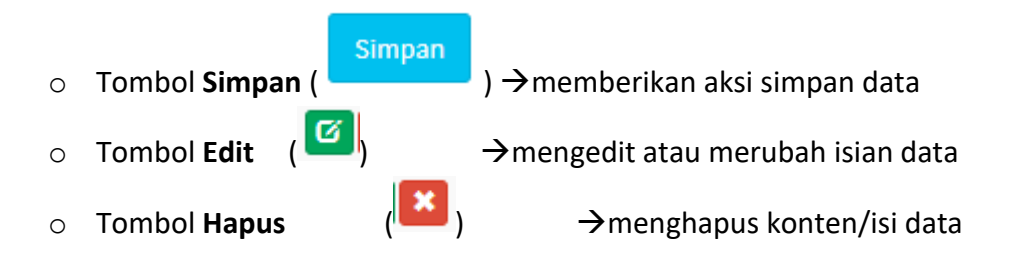

Untuk Jabatan Pengawas, merealisasikan anggaran Sub Kegiatan dengan cara Klik Tombol Plus (+) pada kolom **Program**

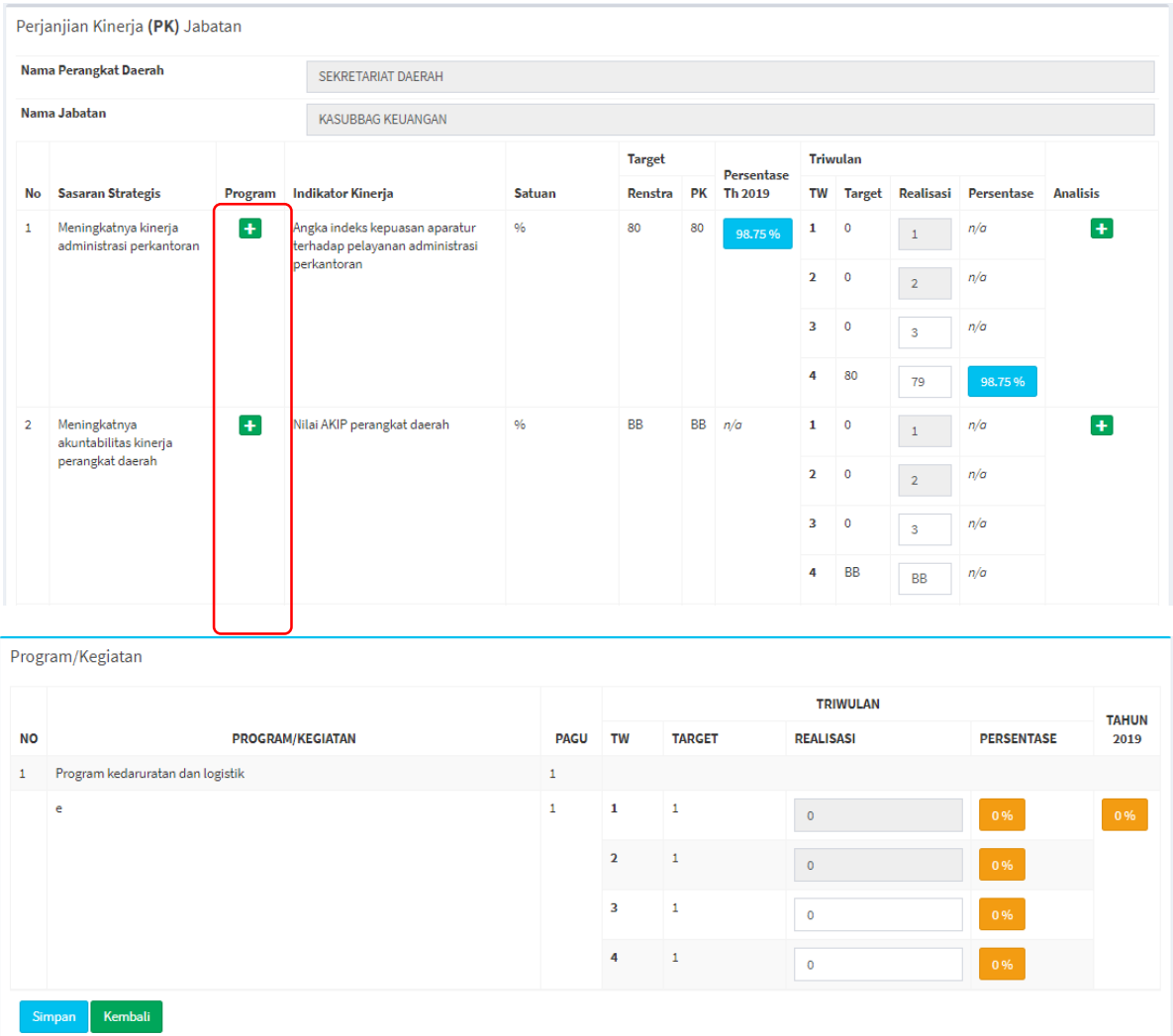

Silahkan memasukkan realisasi anggaran **sampai Triwulan** yang aktif.

# **d. Sakip Kabupaten**

Berfungsi untuk mengatur data IKU dan realisasi kinerja Kepala Daerah yang menjadi tanggungjawab Perangkat Daerah.

- IKU

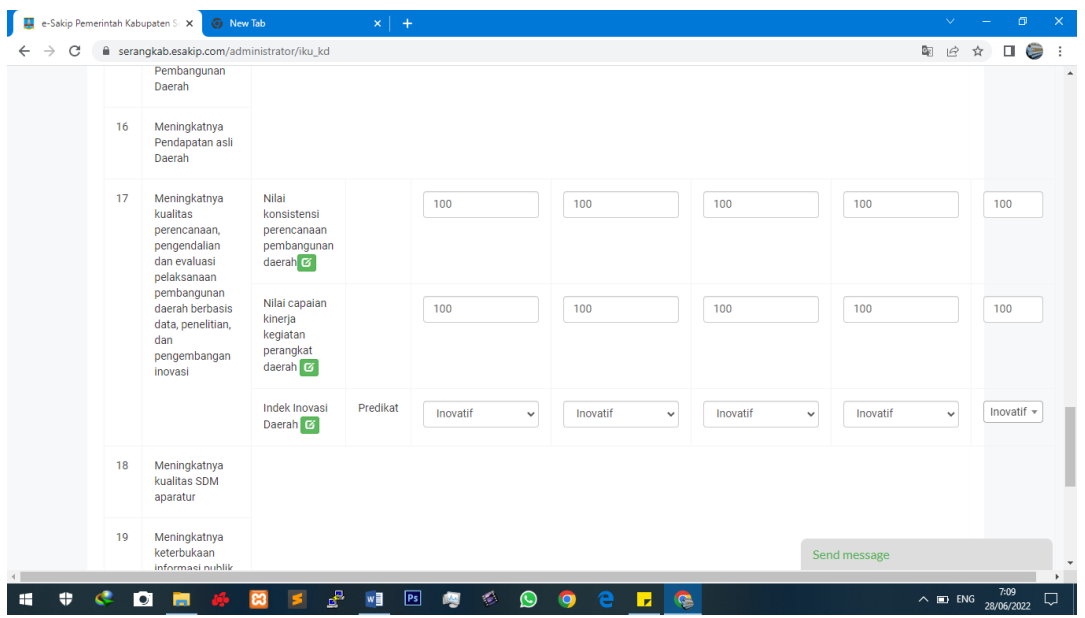

Silahkan lakukan editing data untuk IKU dan masukkan Target Kinerja Kepala Daerah selama 1 periode

- Target TW

|    | e serangkab.esakip.com/administrator/targettw_kd                                        |                                                              |          |          |          |                         |              |              |              | 图 ピ     | ☆ |
|----|-----------------------------------------------------------------------------------------|--------------------------------------------------------------|----------|----------|----------|-------------------------|--------------|--------------|--------------|---------|---|
|    | Daerah                                                                                  |                                                              |          |          |          |                         |              |              |              |         |   |
| 16 | Meningkatnya<br>Pendapatan asli<br>Daerah                                               |                                                              |          |          |          |                         |              |              |              |         |   |
| 17 | Meningkatnya<br>kualitas<br>perencanaan,<br>pengendalian<br>dan evaluasi<br>pelaksanaan | Nilai<br>konsistensi<br>perencanaan<br>pembangunan<br>daerah |          | 100      | 100      |                         |              |              |              |         |   |
|    | pembangunan<br>daerah berbasis<br>data, penelitian,<br>dan<br>pengembangan<br>inovasi   | Nilai capaian<br>kinerja<br>kegiatan<br>perangkat<br>daerah  |          | 100      | 100      |                         |              |              |              |         |   |
|    |                                                                                         | Indek Inovasi<br>Daerah                                      | Predikat | Inovatit | Inovatif | --Pilih-<br>$\check{~}$ | $\checkmark$ | -Pilih-      | $\checkmark$ | -Pilih- |   |
| 18 | Meningkatnya<br>kualitas SDM<br>aparatur                                                |                                                              |          |          |          |                         |              |              |              |         |   |
| 19 | Meningkatnya<br>keterbukaan<br>informasi publik<br>yang didukung                        |                                                              |          |          |          |                         |              | Send message |              |         |   |

Silahkan entry Target Kinerja Kepala Daerah

- Realisasi

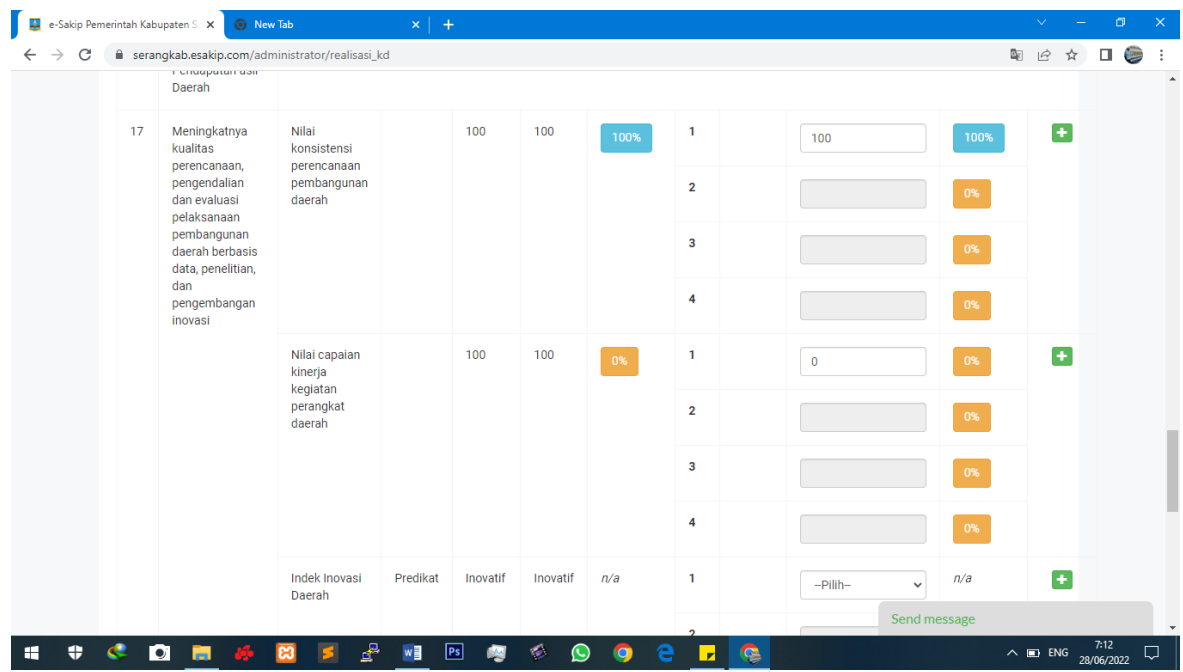

### **e. Output**

Pada Menu Output ini menampilkan hasil data yang telah dientrikan berupa **View Data** dan **Cetak Data**

**Rencana Strategis**

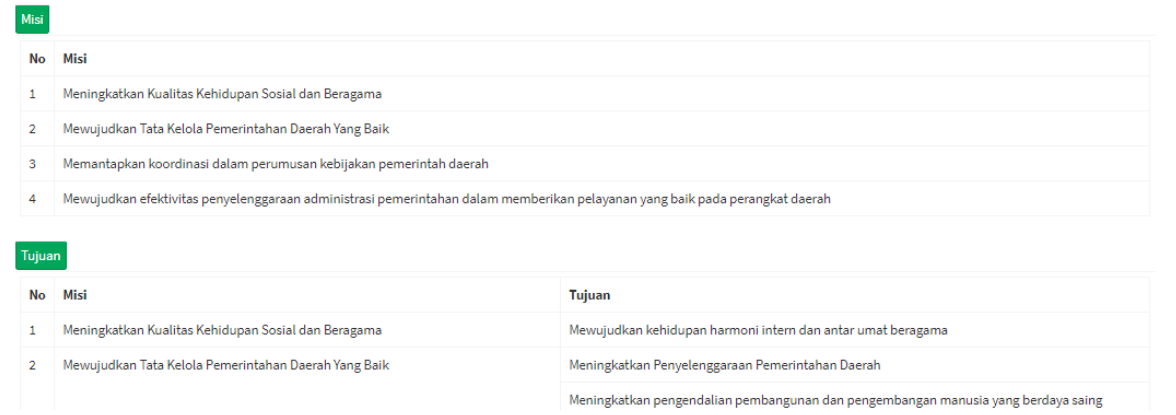

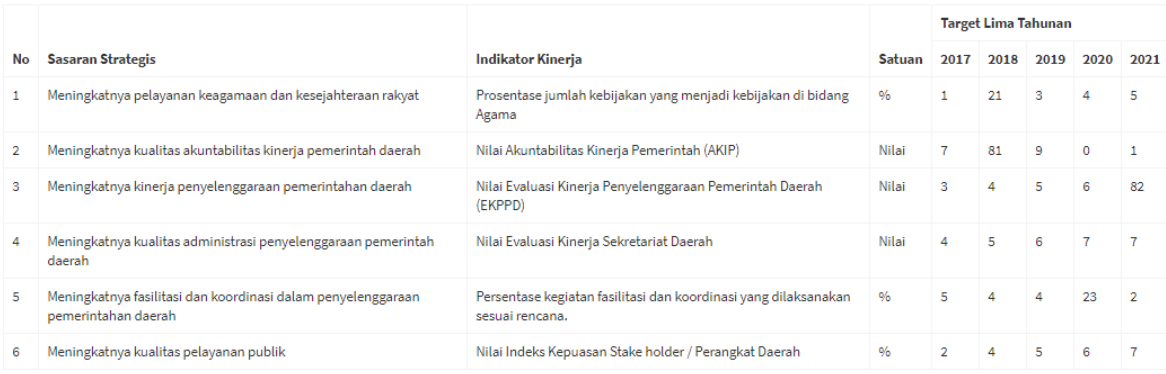

 $\begin{tabular}{|c|c|} \hline & \multicolumn{1}{|c|}{\textbf{Cetak}}\\ \hline \end{tabular}$ 

## **Indikator Kinerja Utama**

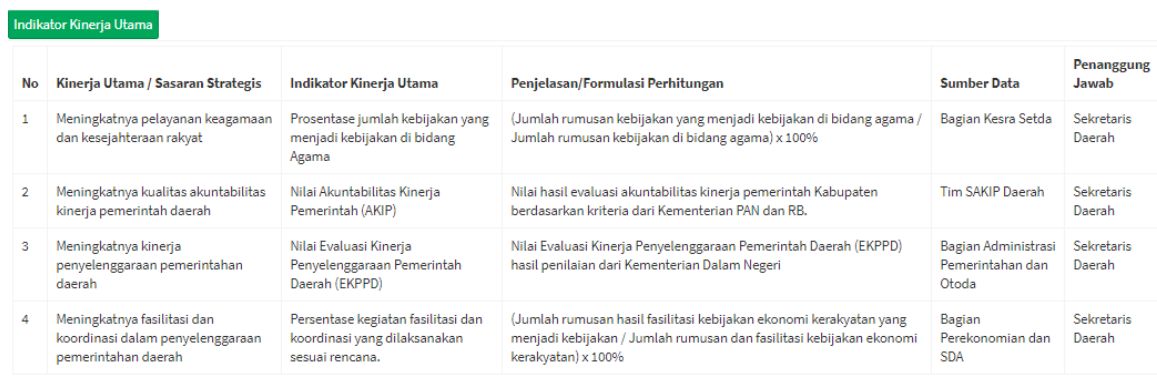

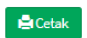

#### **Jabatan**

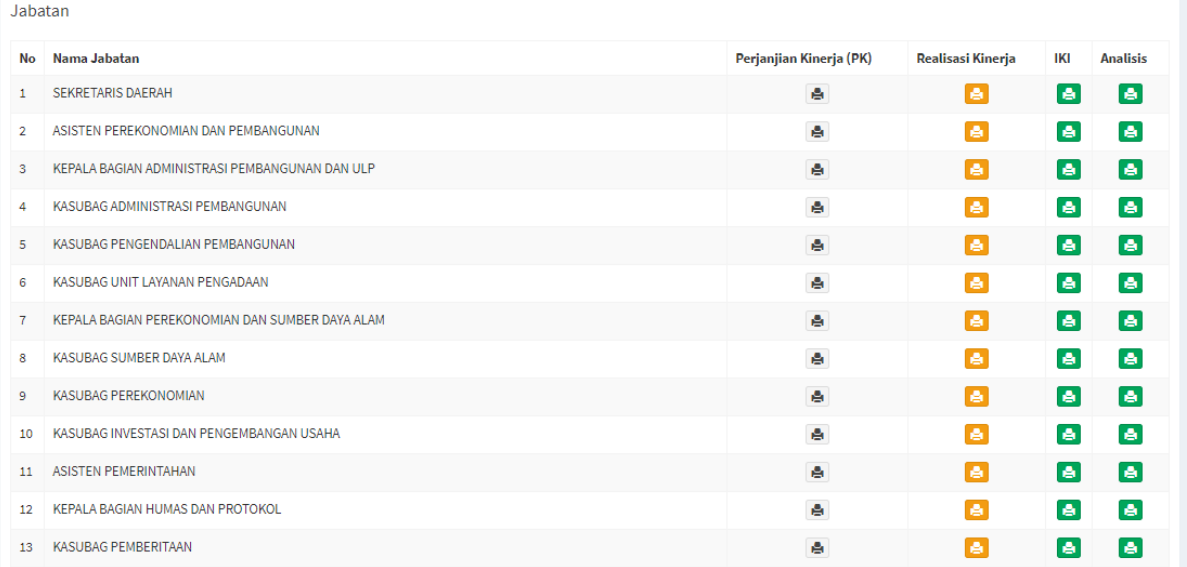

Menampilkan data seluruh jabatan serta View **Perjanjian Kinerja, Realisasi Kinerja, IKI** dan **Analisis**

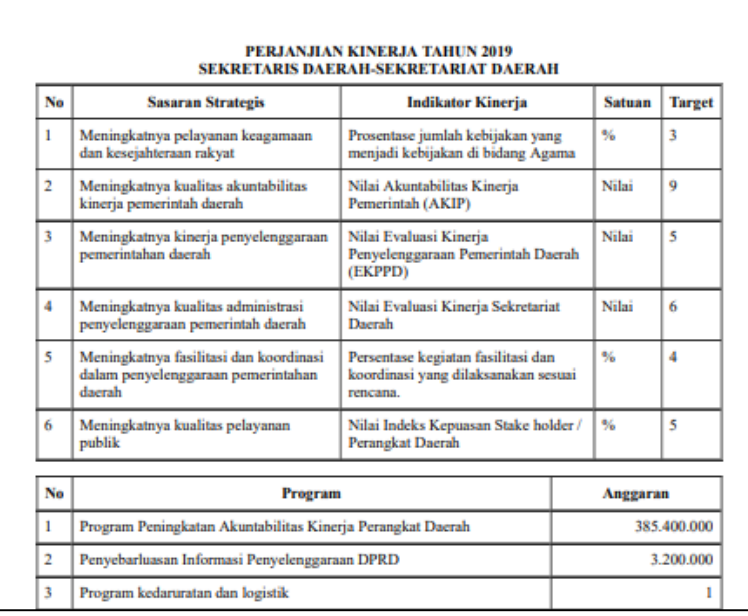

**Realisasi Kinerja**

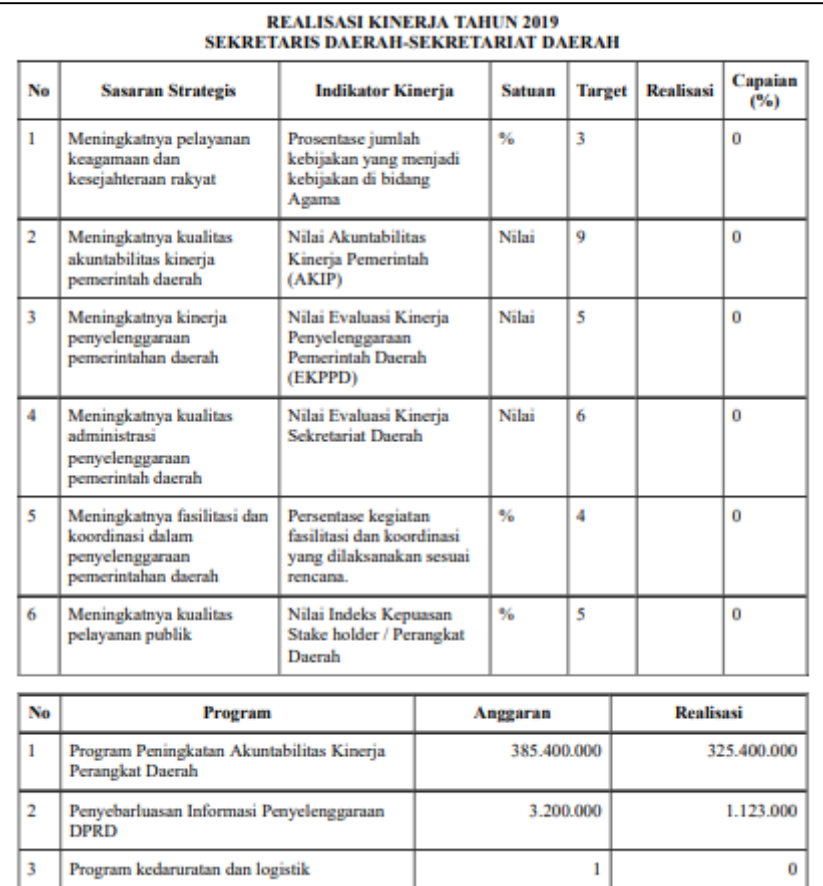

**IKI**

Þ.

т.,

#### INDIKATOR KINERJA INDIVIDU SEKRETARIS DAERAH **SEKRETARIAT DAERAH TAHUN 2019**

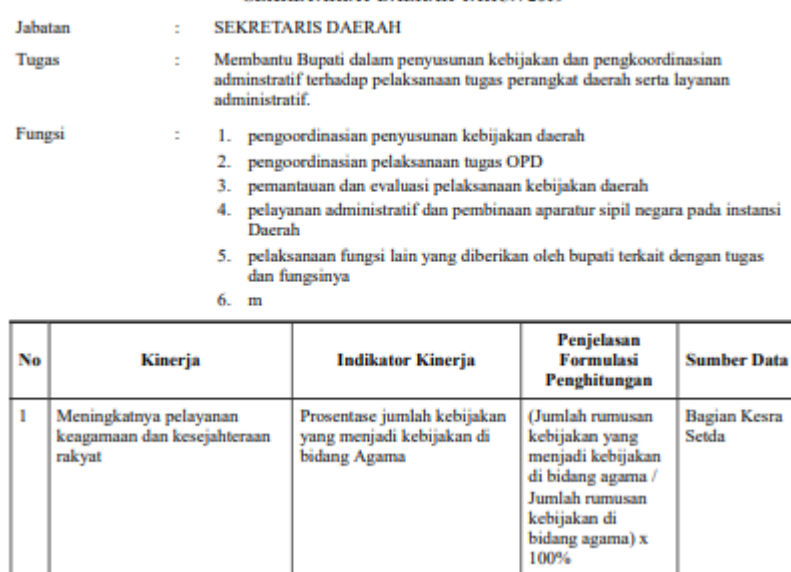

 $\sim$  14  $\mathbf{r}$  تنسنا

 $\mathbf{r}$ 

т.

 $\frac{1}{2}$  . Then

٦

تتسا

#### **ANALISIS**

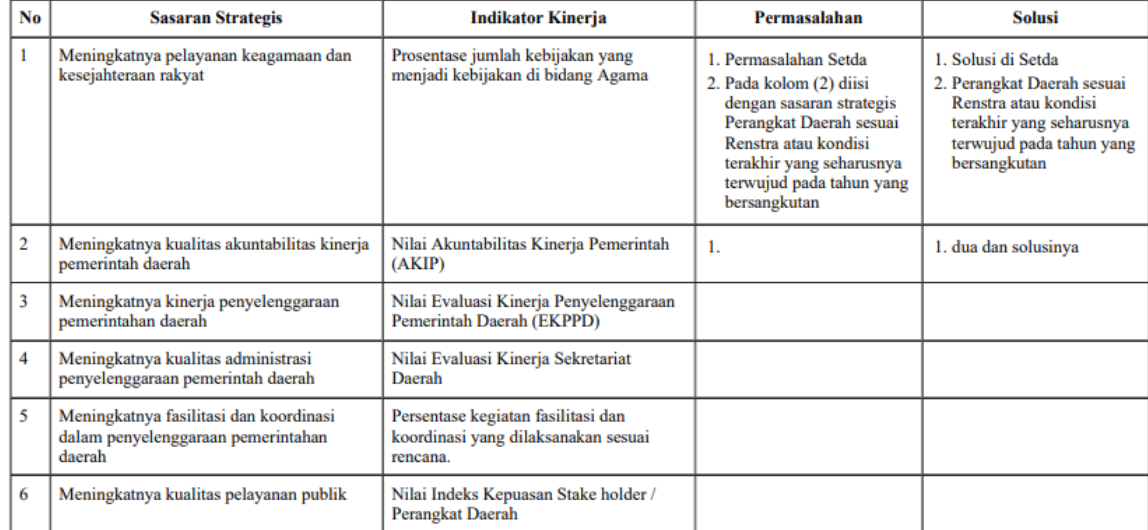

# ANALISIS KINERJA TAHUN 2019<br>SEKRETARIS DAERAH-SEKRETARIAT DAERAH

### **Realisasi Anggaran**

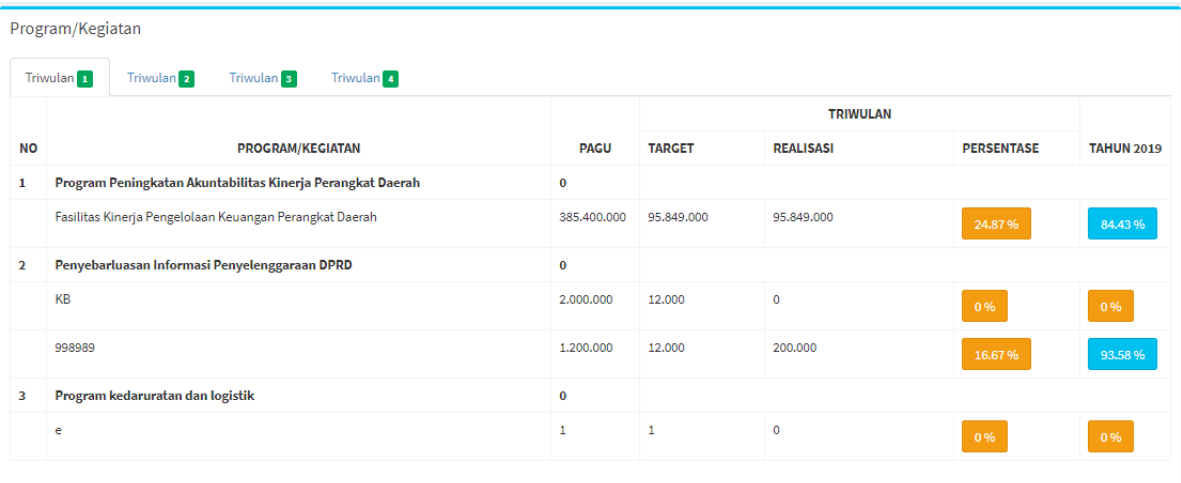

### **Cascading**

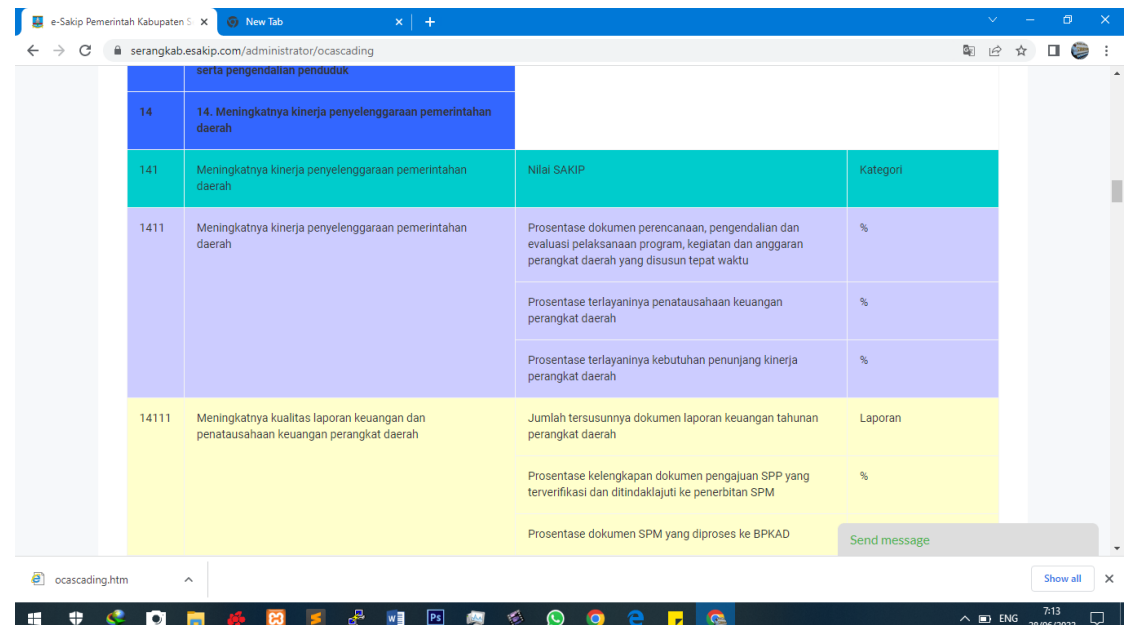